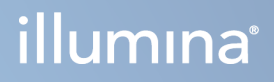

# MiSeqDx-instrument

Referentiehandleiding voor MOS v4

BEDRIJFSEIGENDOM VAN ILLUMINA Documentnr. 200010452 v01 Oktober 2023 VOOR GEBRUIK BIJ IN-VITRODIAGNOSTIEK. Dit document en de inhoud ervan zijn eigendom van Illumina, Inc. en haar dochterondernemingen ('Illumina') en zijn alleen bedoeld voor contractueel gebruik door haar klanten in verband met het gebruik van het/de hierin beschreven product(en) en voor geen enkel ander doel. Dit document en de inhoud ervan mogen niet zonder de voorafgaande schriftelijke toestemming van Illumina worden gebruikt of gedistribueerd voor welk ander doel dan ook en/of op een andere manier worden gecommuniceerd, geopenbaard of gereproduceerd. Illumina verleent met dit document geen licenties onder zijn octrooi-, handelsmerk-, auteursrecht of gewoonterechten noch soortgelijke rechten van derden.

De software wordt aan u in licentie gegeven onder de voorwaarden van de licentieovereenkomst voor Illuminasequencingsoftware, die een apart document vormt. Als u niet akkoord gaat met daarin vermelde voorwaarden, verleent Illumina u geen licentie voor de software en mag u de software niet gebruiken of installeren.

De instructies in dit document moeten strikt en uitdrukkelijk worden opgevolgd door gekwalificeerd en voldoende opgeleid personeel om een correct en veilig gebruik van het/de hierin beschreven product(en) te waarborgen. Alle inhoud van dit document moet volledig worden gelezen en begrepen voordat dergelijk(e) product(en) worden gebruikt.

HET NIET VOLLEDIG LEZEN EN UITDRUKKELIJK OPVOLGEN VAN ALLE INSTRUCTIES IN DIT DOCUMENT KAN RESULTEREN IN SCHADE AAN DE PRODUCTEN, LETSEL AAN PERSONEN (INCLUSIEF GEBRUIKERS OF ANDEREN) EN SCHADE AAN ANDERE EIGENDOMMEN.

ILLUMINA AANVAARDT GEEN ENKELE AANSPRAKELIJKHEID VOOR HET ONJUISTE GEBRUIK VAN HET/DE HIERIN BESCHREVEN PRODUCT(EN) (MET INBEGRIP VAN ONDERDELEN DAARVAN OF SOFTWARE) OF ENIG GEBRUIK VAN HET/DE PRODUCT(EN) BUITEN DE REIKWIJDTE VAN DE UITDRUKKELIJKE SCHRIFTELIJKE LICENTIES OF TOESTEMMINGEN DIE DOOR ILLUMINA ZIJN VERLEEND IN VERBAND MET DE AANSCHAF VAN HET/DE BETREFFENDE PRODUCT(EN) DOOR DE KLANT.

© 2023 Illumina, Inc. Alle rechten voorbehouden.

Alle handelsmerken zijn het eigendom van Illumina, Inc. of van hun respectievelijke eigenaren. Ga naar [www.illumina.com/company/legal.html](http://www.illumina.com/company/legal.html) voor informatie over specifieke handelsmerken.

Deze software bevat de SeqAn-bibliotheek, die aan Illumina in licentie is gegeven en wordt gedistribueerd onder de volgende licentie:

Auteursrecht © 2010, Knut Reinert, FU Berlin, alle rechten voorbehouden. Heruitgave en gebruik van de broncode en in binaire vorm zijn, met of zonder voorafgaande wijziging, toegestaan onder de volgende voorwaarden:

Heruitgaven van de broncode moeten de bovenstaande vermelding van de auteursrechten, deze lijst van voorwaarden en de volgende disclaimer bevatten.

Heruitgaven in binaire vorm moeten de bovenstaande vermelding van de auteursrechten, deze lijst van voorwaarden en de volgende disclaimer reproduceren in de documentatie en/of andere materialen die worden meegeleverd.

De naam FU Berlin, de naam Knut Reinert en de namen van zijn medewerkers mogen geen van alle zonder uitdrukkelijke voorafgaande schriftelijke toestemming worden gebruikt voor het aanprijzen of promoten van producten die van deze software zijn afgeleid.

DEZE SOFTWARE WORDT DOOR DE AUTEURSRECHTHOUDERS EN CONTRIBUANTEN GELEVERD "ZOALS DEZE IS" EN ALLE UITDRUKKELIJKE OF IMPLICIETE GARANTIES, MET INBEGRIP VAN, MAAR NIET BEPERKT TOT, DE IMPLICIETE GARANTIES VAN VERHANDELBAARHEID EN GESCHIKTHEID VOOR EEN BEPAALD DOEL, WORDEN AFGEWEZEN. IN GEEN GEVAL ZIJN DE AUTEURSRECHTHOUDER OF CONTRIBUANTEN AANSPRAKELIJK VOOR ENIGE DIRECTE, INDIRECTE, INCIDENTELE, SPECIALE, EXEMPLAIRE OF GEVOLGSCHADE (MET INBEGRIP VAN, MAAR NIET BEPERKT TOT, DE AANSCHAF VAN VERVANGENDE GOEDEREN OF DIENSTEN; VERLIES VAN GEBRUIK, GEGEVENS OF WINST, OF BEDRIJFSONDERBREKING), ONGEACHT DE OORZAAK OF THEORIE VAN AANSPRAKELIJKHEID, HETZIJ GEBASEERD OP EEN OVEREENKOMST, STRIKTE AANSPRAKELIJKHEID OF ONRECHTMATIGHEID (MET INBEGRIP VAN NALATIGHEID OF ANDERSZINS), DIE OP ENIGERLEI WIJZE VOORTVLOEIT UIT HET GEBRUIK VAN DEZE SOFTWARE, OOK NIET INDIEN MEDEDELINGEN ZIJN GEDAAN OVER DE MOGELIJKHEID VAN DERGELIJKE SCHADE.

# <span id="page-2-0"></span>Revisiegeschiedenis

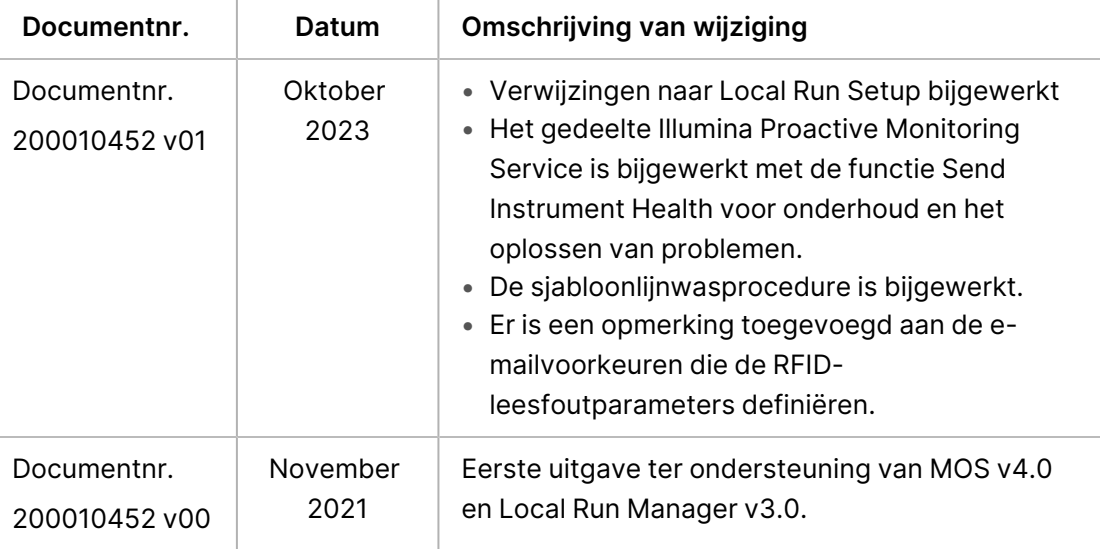

# Inhoudsopgave

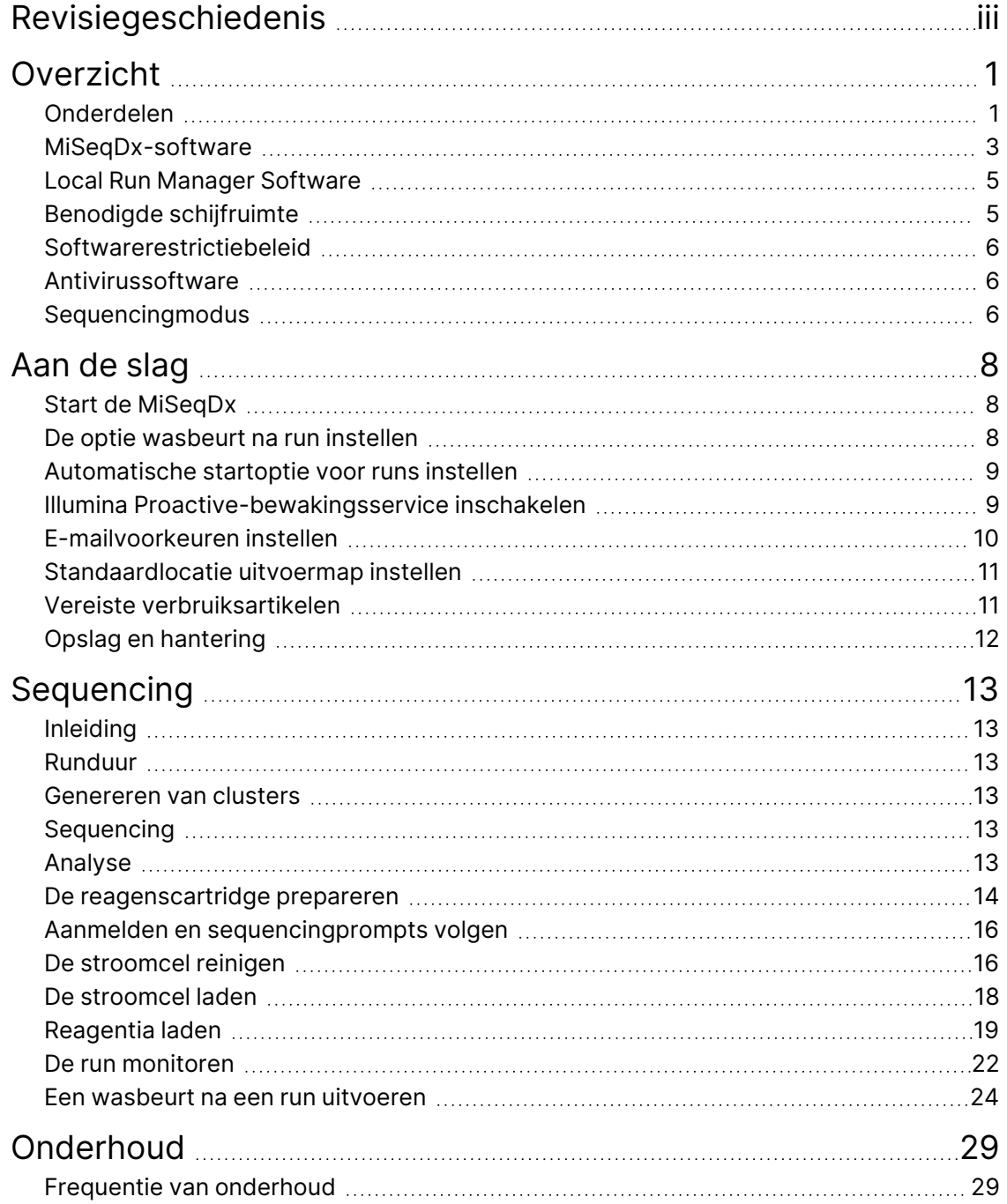

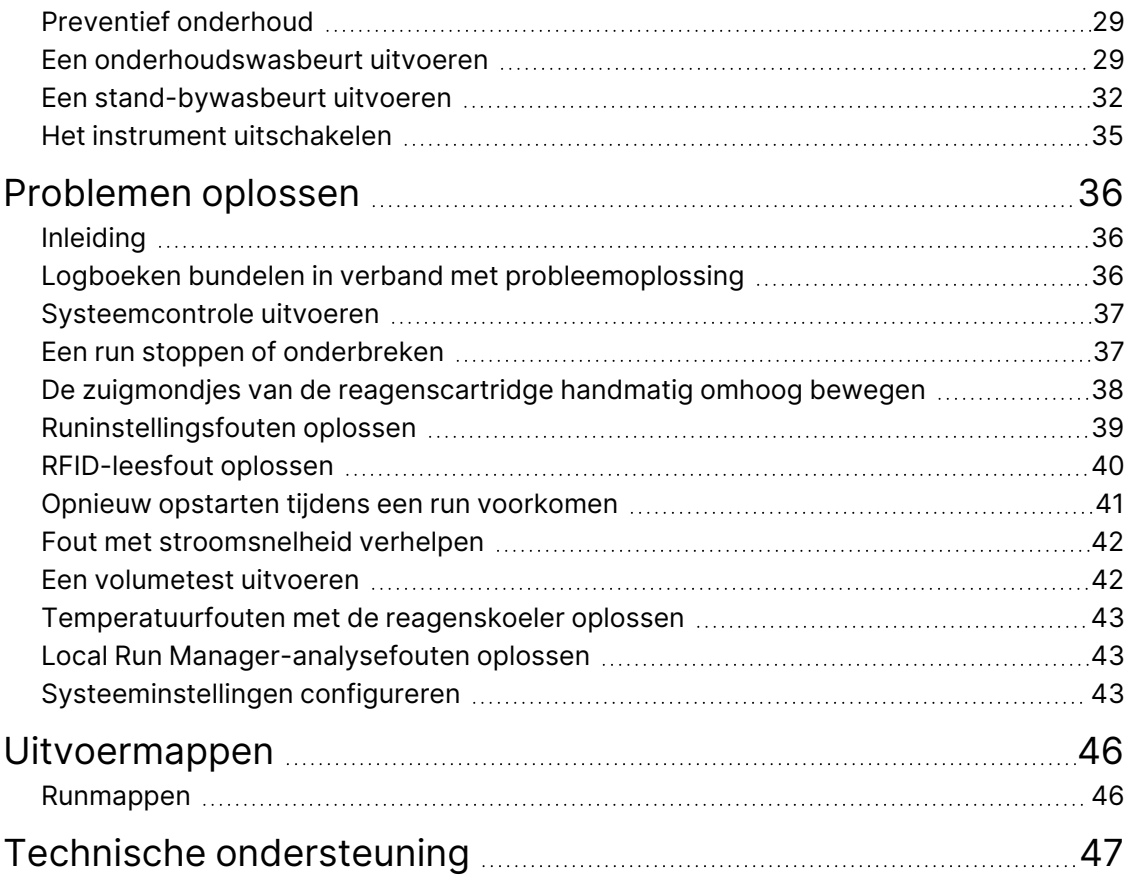

# <span id="page-5-1"></span><span id="page-5-0"></span>Overzicht

### **Onderdelen**

De MiSeqDx heeft de volgende uitwendige onderdelen:

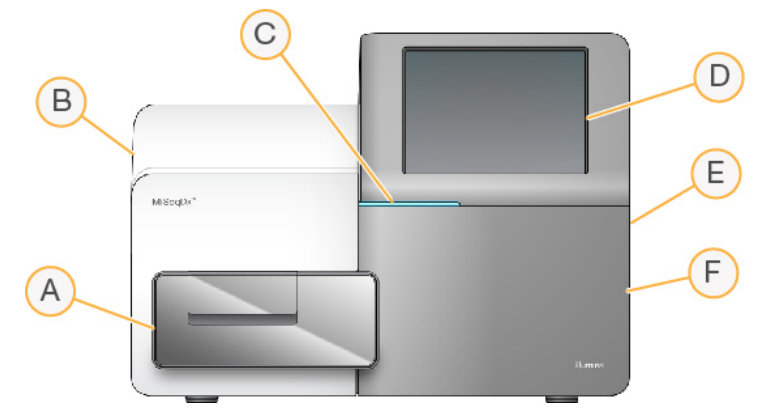

- A. **Stroomcelcompartiment** Bevat het stroomcelplatform waar de stroomcel zich gedurende de run bevindt. De stroomcelplatformmotoren laten het platform uit de ingebouwde optische module bewegen om de stroomcel te kunnen laden en weer terugbewegen wanneer de run begint.
- B. **Ingebouwde optische module** Bevat optische componenten die beeldvorming van de stroomcel mogelijk maken.
- C. **Statusbalk** Geeft de stroomcelstatus weer als klaar voor sequencing (groen), bezig met verwerking (blauw) of behoeft aandacht (oranje).
- D. **Monitor touchscreen** Geeft de interface van de besturingssoftware voor de systeemconfiguratie en runsetup weer.
- E. **Externe USB-poort** Dient voor de overdracht van bestanden en gegevens naar de instrumentcomputer vanaf de touchscreen monitor.
- F. **Reagenscompartiment** Bevat reagentia op de juiste temperatuur, wasoplossingen en een fles voor gebruikte reagentia. De klep van het reagenscompartiment is beveiligd met een magnetische vergrendeling.

De MiSeqDx-interface leidt u met behulp van de touchscreen monitor door de runinstellingsstappen. Het laden van de runonderdelen vereist toegang tot het reagenscompartiment en het stroomcelcompartiment.

#### **Stroomcelcompartiment**

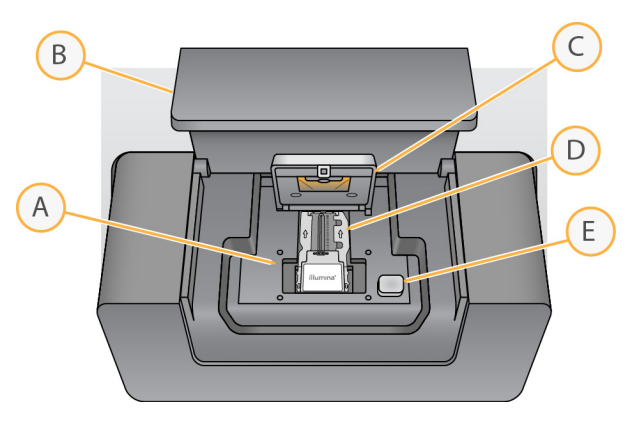

- A. Stroomcelplatform
- B. Klep van stroomcelcompartiment
- C. Stroomcelvergrendeling
- D. Stroomcel
- E. Ontgrendelknop van de stroomcel

In het stroomcelcompartiment bevinden zich het stroomcelplatform, het thermische station en de vloeistofverbindingen naar de stroomcel. Het stroomcelplatform bevat de stroomcel en de stroomcelvergrendeling zet de stroomcel vast en houdt hem op zijn plaats. Bij sluiting van de vergrendeling van de stroomcel zorgen twee pennen bij het scharnier van de vergrendeling voor automatische positionering van de stroomcel.

Het thermische station, dat zich onder het stroomcelplatform bevindt, regelt de veranderingen in de temperatuur van de stroomcel die nodig zijn voor de vorming en sequencing van clusters.

#### **Stroomcel**

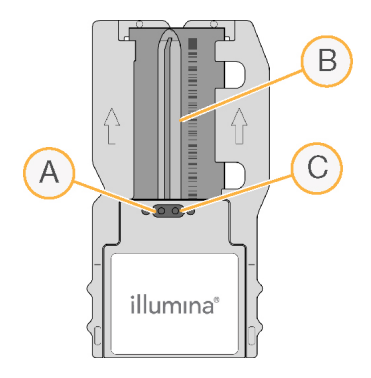

- A. Uitlaatpoort
- B. Beeldvormingsgebied
- C. Inlaatpoort

De MiSeqDx-stroomcel is een glazen substraat voor eenmalig gebruik waarop clusters worden gevormd en de sequencingreactie wordt uitgevoerd.

Documentnr. 200010452 v01 VOOR GEBRUIK BIJ IN-VITRODIAGNOSTIEK.

De reagentia komen de stroomcel binnen via de inlaatpoort, gaan door het beeldvormingsgebied, dat een enkele baan heeft, en verlaten de stroomcel via de uitlaatpoort. Afval uit de stroomcel wordt afgevoerd naar de afvalfles.

Tijdens de sequencing-run vindt beeldvorming van de enkele baan plaats in kleine beeldvormingsgebieden die tegels worden genoemd.

#### <span id="page-7-1"></span>**Reagenscompartiment**

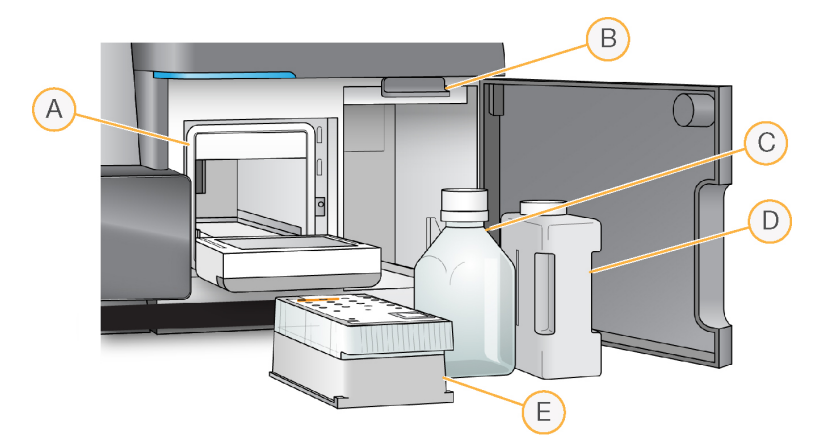

- A. Reagenskoeler
- B. Zuigmondjeshendel (in de hoge stand)
- C. MiSeqDx SBS-oplossing (PR2)-fles
- D. Afvalfles
- E. Reagenscartridge

Het reagenscompartiment bevat de reagenskoeler en posities voor de fles met MiSeqDx SBS-oplossing (PR2) en de afvalfles.

Tijdens de run bevat de reagenskoeler een reagenscartridge voor eenmalig gebruik. Tijdens de wasbeurt van het instrument bevat de reagenskoeler de wasbak. Op het juiste moment tijdens een run laat de software in elk reservoir van de reagenscartridge automatisch zuigmondjes zakken, afhankelijk van het uitgevoerde proces.

Rechts van de reagenskoeler bevinden zich twee openingen op maat, één voor de fles met MiSeqDx SBS-oplossing (PR2) en één voor de afvalfles. De zuigmondjeshendel klikt de flessen op hun plaats en laat het juiste zuigmondje in elke fles zakken.

<span id="page-7-0"></span>Reagentia worden door de zuigmondjes en de vloeistofleidingen en vervolgens naar de stroomcel gepompt. Reagensafval wordt gedurende het hele proces naar de afvalfles afgevoerd.

### **MiSeqDx-software**

Het instrumentsoftwarepakket bevat geïntegreerde toepassingen waarmee sequencingruns, analyses op het instrument en gerelateerde functies kunnen worden uitgevoerd.

- **MiSeq-bedieningssoftware (MOS)** Regelt de werking van het instrument. De MiSeqbedieningssoftware (MOS)-interface begeleidt u door de stappen voor het laden van de stroomcel en de reagentia vóór het starten van de run. Als de run bezig is, verschijnt er een overzicht van de kwaliteitsstatistieken. De software is geïnstalleerd en draait op het instrument.
- MOS bestuurt het stroomcelplatform, geeft reagentia af, regelt stroomceltemperaturen en legt beelden vast van clusters op de stroomcel gedurende de run. MOS voert de run uit volgens de in de Local Run Manager-software gespecificeerde parameters.
- **Realtime-analysesoftware (RTA)** Voert beeldanalyse en basebepaling uit en kent een kwaliteitsscore toe aan elke base voor elke cyclus. Beelden worden tijdelijk opgeslagen in de runmap voor verwerking door de RTA, en vervolgens automatisch gewist wanneer de RTA-analyse is voltooid.
- **Local Run Manager-software** —Een geïntegreerde oplossing op het instrument die wordt gebruikt om een run te maken, de status te controleren, sequencinggegevens te analyseren en resultaten te bekijken. Local Run Manager houdt ook monsterinformatie bij en beheert gebruikersrechten. De software draait op de computer van het instrument en wordt weergegeven via een webbrowser. Raadpleeg Local Run [Manager](#page-9-0) Software op pagina 5.

#### **Statuspictogrammen**

Wanneer het instrument wordt geïnitialiseerd of opgestart, geeft een statuspictogram op de interface van de besturingssoftware een verandering in condities aan. Een cijfer op het pictogram geeft het aantal condities voor een status weer.

Het pictogram knippert om uw aandacht te vestigen op een gewijzigde runstatus. Selecteer het pictogram om een beschrijving van de situatie te bekijken. Selecteer **Acknowledge** (Bevestigen) om het bericht te wissen en vervolgens **Close** (Sluiten) om het dialoogvenster te sluiten.

Filter het soort berichten dat in het statusvenster wordt weergegeven door de pictogrammen langs de bovenrand van het venster te selecteren. Door een pictogram te selecteren wordt de toestand getoond of verborgen.

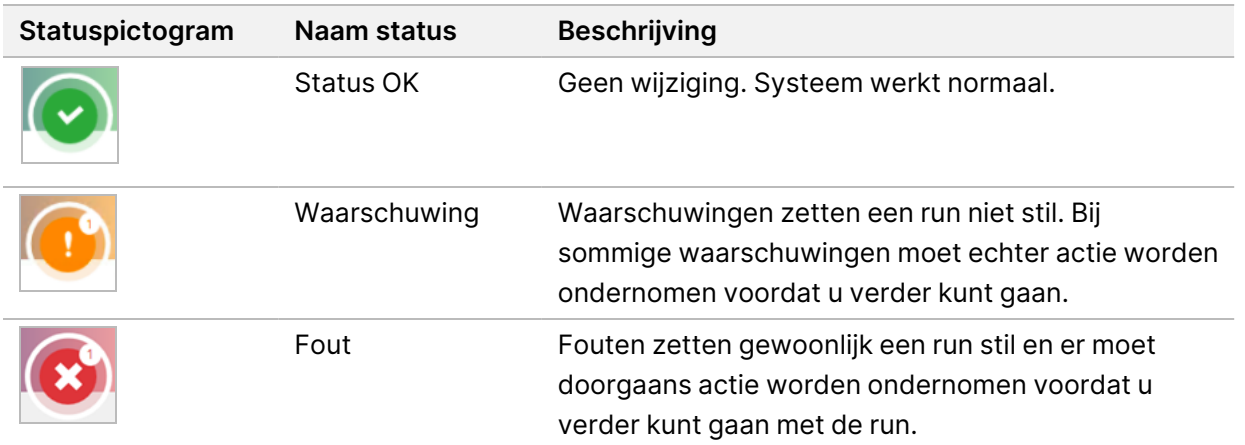

#### <span id="page-9-2"></span>**Sensorindicatoren**

Drie sensorindicatoren onderaan elk interfacescherm geven aan wat de status van een instrumentonderdeel is.

Afbeelding 1 Sensorindicatoren

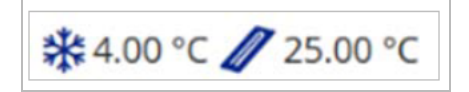

De sensorindicatoren geven de volgende onderdelen aan, van links naar rechts:

- Temperatuur van de reagenskoeler in °C
- <span id="page-9-0"></span>Temperature van de stroomcel in °C

### **Local Run Manager Software**

De software van Local Run Manager is een geïntegreerde oplossing op het instrument zelf waarmee u monsters voor een run kunt vastleggen, runparameters kunt specificeren, de status kunt monitoren, sequencinggevens kunt analyseren en resultaten kunt bekijken.

Daarnaast is in Local Run Manager de gebruikersverificatie geregeld, waarbij aan gebruikers verschillende toegangsniveaurechten kunnen worden gegeven. Machtigingen worden opgeslagen in een databasebestand, waaraan door de MiSeqDx wordt gerefereerd; Local Run Manager kan ook de sequencingrun controleren. Raadpleeg voor meer informatie de Handleiding Local Run Manager v4software voor MiSeqDx (documentnr. 200046657).

#### **Sequencing tijdens de analyse**

De MiSeqDx-instrumentcomputerbronnen zijn bedoeld voor sequencing of analyse.

Met Local Run Manager, als een nieuwe sequencing-run op de MiSeqDx wordt gestart voordat de secundaire analyse van een eerdere run voltooid is, verschijnt een dialoogvenster ter bevestiging. Nadat u hebt bevestigd dat u de nieuwe sequencing-run wilt starten, wordt de secundaire analyse van de eerdere run gestopt tot de nieuwe run de sequencing heeft voltooid.

<span id="page-9-1"></span>Nadat de nieuwe run de sequencing heeft voltooid, begint de secundaire analyse van de eerdere run automatisch opnieuw vanaf het begin.

### **Benodigde schijfruimte**

De in het instrument geïntegreerde computer heeft een opslagcapaciteit van ongeveer 650 GB.

Voor het starten van een run controleert de software de beschikbare schijfruimte. Als er niet genoeg schijfruimte is voor de run, verschijnt er een softwareprompt. Het bericht geeft aan hoeveel schijfruimte er nodig is voor de run en hoeveel schijfruimte moet worden vrijgemaakt voordat de run verder kan gaan.

<span id="page-10-0"></span>Als u wordt gevraagd om schijfruimte vrij te maken, kunt u oudere runmappen verplaatsen of verwijderen.

### **Softwarerestrictiebeleid**

Windows-softwarerestrictiebeleid (SRP) hanteert regels ten gevolge waarvan alleen gespecificeerde software draaien kan. Voor de MiSeqDx zijn de SRP-regels gebaseerd op certificaten, bestandsnamen en -extensies en directories.

Standaard wordt SRP ingeschakeld om te voorkomen dat ongewenste software op de besturingscomputer kan draaien. Alleen de sbsadmin-gebruiker kan SRP uitschakelen.

Een IT-vertegenwoordiger of systeembeheerder kan regels toevoegen en verwijderen om aldus het beveiligingsniveau aan te passen. Als het systeem aan een domein wordt toegevoegd, kan het lokale Group Policy Object (GPO) automatisch de regels aanpassen en SRP uitschakelen.

Raadpleeg voor informatie over het configureren van SRP Illumina Instrument Control [Computer](https://support-docs.illumina.com/SHARE/security-networking.htm) Security and Networking (Beveiliging en netwerken van de [besturingscomputer](https://support-docs.illumina.com/SHARE/security-networking.htm) van het instrument).

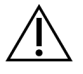

### LET OP

SRP uitschakelen doet de bescherming die SRP biedt teniet. Door het wijzigen van de regels wordt de standaardbeveiliging uitgeschakeld.

### <span id="page-10-1"></span>**Antivirussoftware**

Antivirussoftware naar keuze wordt ten strengste aanbevolen om de besturingscomputer van het instrument te beschermen tegen virussen. U moet het softwarerestrictiebeleid (SRP; Software Restriction Policies) van Windows tijdelijk uitschakelen terwijl u de antivirussoftware installeert.

Raadpleeg Illumina Instrument Control Computer Security and [Networking](https://support-docs.illumina.com/SHARE/security-networking.htm) (Beveiliging en netwerken van de besturingscomputer van het Illumina-instrument) voor informatie over het configureren van antivirussoftware en SRP.

### <span id="page-10-2"></span>**Sequencingmodus**

Wanneer het instrument wordt opgestart, wordt het Windows-venster Choose an operating system (Kies een besturingssysteem) weergegeven. Op dit scherm kunt u het besturingssysteem selecteren voor de sequencingmodus die wordt opgestart: Research (RUO; Onderzoek) of Diagnostic (Dx; Diagnostisch). Na 10 seconden wordt de standaardmodus automatisch geselecteerd. U kunt de standaardmodus en de standaardopstarttimer op elk moment wijzigen.

- Het systeem moet na het selecteren van een modus opnieuw worden opgestart om van modus te veranderen. Raadpleeg [Systeemsoftware](#page-11-0) opnieuw opstarten op pagina 7.
- U wordt gevraagd een post-run wasbeurt uit te voeren wanneer u wisselt tussen de RUO-modus en de Dx-modus. De wasstatus blijft niet bewaard in de verschillende modi.

Documentnr. 200010452 v01 VOOR GEBRUIK BIJ IN-VITRODIAGNOSTIEK. Om de functionailiteit voor opnieuw opstarten te gebruiken is toegang op Windows-beheerdersniveau of toestemming om opnieuw op te starten in de onderzoeksmodus voor een gewone gebruiker verplicht.

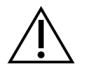

### LET OP

Restore Factory OS (RUO/Dx) (Fabrieksbesturingssysteem herstellen [RUO/Dx]) is alleen bedoeld voor gebruik door Illumina-technici. Deze optie verwijdert alle informatie op de Cschijf definitief en herstelt het besturingssysteem naar de originele staat. Als deze optie wordt geselecteerd, moet een Illumina-technicus het systeem herstellen. Het herstelproces kan niet worden geannuleerd nadat het is gestart. Selecteer deze optie alleen als een Illuminatechnicus dat aanraadt.

#### **De standaard opstartmodus wijzigen:**

- 1. Selecteer **Change defaults or choose other options** (Standaarden wijzigen of andere opties kiezen).
- 2. Selecteer op het scherm Options (Opties) **Choose a default operating system** (Een standaard besturingssysteem kiezen).
- 3. Selecteer de gewenste opstartoptie.
- 4. Selecteer de pijl Back (Terug) om terug te keren naar het scherm Options (Opties).

#### **De standaard opstartmodustimer wijzigen:**

- 1. Selecteer **Change defaults or choose other options** (Standaarden wijzigen of andere opties kiezen).
- 2. Selecteer op het scherm Options (Opties) Change the timer (De timer wijzigen).
- 3. Selecteer op het scherm Change the timer (De timer wijzigen) de gewenste timer.
- 4. Selecteer de pijl Back (Terug) om terug te keren naar het scherm Options (Opties).

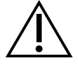

#### WAARSCHUWING

Als een gebruiker in Windows 10 het systeem opnieuw opstart, kan alleen die gebruiker zich aanmelden bij het systeem nadat het opnieuw is opgestart.

#### <span id="page-11-0"></span>**Systeemsoftware opnieuw opstarten**

De systeemsoftware kunt u opnieuw opstarten met de opdracht Reboot (Opnieuw opstarten). Het opnieuw opstarten van de software hoeft geen deel uit te maken van het reguliere onderhoud.

• Selecteer in het hoofdmenu **Reboot** (Opnieuw opstarten).

# <span id="page-12-1"></span><span id="page-12-0"></span>Aan de slag

### **Start de MiSeqDx**

- 1. Zet de schakelaar aan de achterkant van het instrument om naar de aan-positie (I).
	- OPMERKING Laat het instrument altijd aan staan voor de beste prestaties. Raadpleeg [Het](#page-39-0) instrument [uitschakelen](#page-39-0) op pagina 35 als het instrument toch moet worden uitgeschakeld. Wacht minimaal 60 seconden voordat u de aan-uitschakelaar weer in de stand ON (Aan) zet.

Afbeelding 2 Plaats van de aan/uitschakelaar

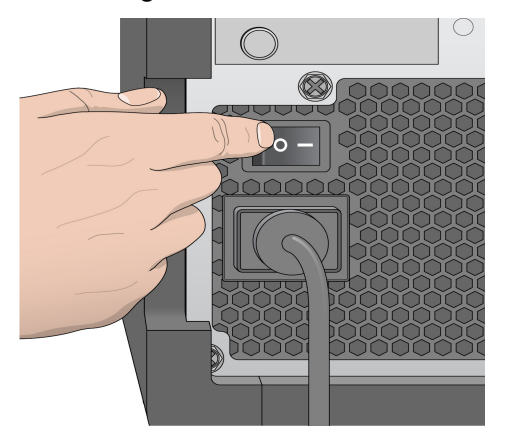

2. Wacht tot het systeem is opgestart, selecteer het besturingssysteem en meld u aan. Vraag, indien nodig, uw faciliteitsbeheerder om de gebruikersnaam en het wachtwoord. Raadpleeg [Sequencingmodus](#page-10-2) op pagina 6 voor meer informatie over opties voor het besturingssysteem en de sequencing-modus. Wanneer het besturingssysteem is opgestart, wordt de MiSeq-bedieningssoftware (MOS) (MiSeq-

besturingssoftware) gestart en deze initialiseert het systeem automatisch. Let op, MiSeq Control Software (MCS) wordt automatisch gestart als de RUO-modus is geselecteerd.

<span id="page-12-2"></span>3. Meld u voor Local Run Manager aan met uw Local Run Manager-gebruikersnaam en -wachtwoord, als gebruikersbeheer is ingeschakeld, en selecteer **Next** (Volgende).

### **De optie wasbeurt na run instellen**

Na elke run is een instrumentwasbeurt noodzakelijk. De software is zo ingesteld dat een wasbeurt moet worden uitgevoerd voordat u een volgende run kunt instellen. Met de optie Post-Run Wash (Wasbeurt na run) kunt u opgeven welk type wasbeurt standaard wordt uitgevoerd. Een wasbeurt na een run duurt ongeveer 30 minuten. Een onderhoudswasbeurt duurt ongeveer 90 minuten.

- 1. Selecteer in het hoofdmenu **System Settings** (Systeeminstellingen).
- 2. Selecteer het tabblad **Run Settings** (Runinstellingen).
- <span id="page-13-0"></span>3. Selecteer **Post Run Wash** (Wasbeurt na run) of **Maintenance Wash** (Onderhoudswasbeurt).

### **Automatische startoptie voor runs instellen**

De MiSeqDx kan worden geconfigureerd om de sequencing-run automatisch te starten nadat een automatische controle met succes is uitgevoerd. Local Run Manager Voor het configureren van deze functie is het toegangsniveau beheerder vereist.

- 1. Selecteer in het hoofdmenu **System Settings** (Systeeminstellingen).
- 2. Selecteer het tabblad Run Settings (Runinstellingen).
- <span id="page-13-1"></span>3. Selecteer het vakje **Start run after pre-run check. Do not prompt for confirmation.** (Start run na de pre-run controle. Vraag niet om bevestiging.). Als deze instelling is uitgeschakeld, start u de run handmatig na de pre-runcontrole.

### **Illumina Proactive-bewakingsservice inschakelen**

- 1. Selecteer in het hoofdmenu **System Settings** (Systeeminstellingen).
- 2. Selecteer het tabblad Proactive.
- Selecteer **Send Instrument Health** (Instrumentgezondheidsgegevens verzenden) om de Illumina Proactive-bewakingsservice in te schakelen. Afhankelijk van de gebruikte MOS-versie kan de naam van de instelling in de software-interface verschillen van de naam in deze handleiding. Wanneer deze instelling is ingeschakeld, worden instrumentprestatiegegevens naar Illumina verzonden. Met behulp van deze gegevens kan Illumina problemen beter oplossen en mogelijke storingen detecteren voor een proactief onderhoud en maximale gebruiksduur van het instrument. Raadpleeg de Illumina Proactive technische handleiding (documentnr. 1000000052503) voor meer informatie over de voordelen van deze service.

Deze service:

- verzendt geen sequencinggegevens;
- vereist dat het instrument is verbonden met een netwerk met internettoegang;
- is standaard uitgeschakeld. Schakel de instelling **Send Instrument Health** (Instrumentgezondheidsgegevens verzenden) in om deze service in te schakelen.
- Selecteer **Send instrument health information to Illumina to aid technical support** (Instrumentgezondheidsgegevens naar Illumina verzenden om de technische ondersteuning te verbeteren) om de Illumina Proactive-bewakingsservice in te schakelen. Afhankelijk van de gebruikte MOS-versie kan de naam van de instelling in de software-interface verschillen van de naam in deze handleiding.

Wanneer deze instelling is ingeschakeld, worden instrumentprestatiegegevens naar Illumina verzonden. Met behulp van deze gegevens kan Illumina problemen beter oplossen en mogelijke storingen detecteren voor een proactief onderhoud en maximale gebruiksduur van het instrument. Raadpleeg de Illumina Proactive technische handleiding (documentnr. 1000000052503) voor meer informatie over de voordelen van deze service.

Deze service:

- verzendt geen sequencinggegevens;
- vereist dat het instrument is verbonden met een netwerk met internettoegang;
- is standaard uitgeschakeld. Schakel de instelling **Send instrument health information to Illumina to aid technical support** (Instrumentgezondheidsgegevens naar Illumina verzenden om de technische ondersteuning te verbeteren) in om deze service in te schakelen.
- <span id="page-14-0"></span>3. Selecteer in de vervolgkeuzelijst het hostgebied waarmee het instrument verbinding moet maken.

### **E-mailvoorkeuren instellen**

De MiSeqDx kan zo worden geconfigureerd dat een e-mailbericht wordt verzonden bij voltooiing van de RTA-analyse, bij voltooiing van de secundaire analyse op het instrument of bij een kritieke fout in de MiSeqDx-software. Deze configuratie gebeurt gewoonlijk tijdens deMiSeqDx installatie van . Local Run Manager Voor het gebruiken van deze functie is het toegangsniveau beheerder vereist.

- 1. Selecteer in het hoofdmenu **System Settings** (Systeeminstellingen).
- 2. Selecteer het tabblad **Email Notifications** (E-mailmeldingen).
- 3. Voer de volgende informatie in:
	- **Local SMTP email server address** (Adres lokale SMTP-e-mailserver) Voer met behulp van het toetsenbord op het scherm het adres van de lokale SMTP-e-mailserver in. Neem voor deze informatie indien nodig contact op met de beheerder van de instelling.
	- **Sender address** (Adres afzender) Voer met behulp van het toetsenbord op het scherm het emailadres van de afzender in. Dit adres kan uw e-mailadres zijn of een ander adres dat is opgegeven voor het verzenden van e-mailberichten. Het e-mailadres van de afzender moet dezelfde domeinnaam hebben als het adres van de e-mailserver.
	- **Recipient Addresses** (Adressen van ontvangers) Voer met behulp van het toetsenbord op het scherm de e-mailadressen in van elke ontvanger die meldingen moet ontvangen. Scheid elk e-mailadres met een komma. Selecteer **Test** (Testen) om een test-e-mail naar de ontvangers van de meldingen te sturen.
	- **Notify via email when** (Melding via e-mail verzenden als) Selecteer de selectievakjes voor alle runvoorvallen waarbij een melding moet worden verzonden.

OPMERKING Een diagnostische run mag één RFID-leesfout hebben. Als van twee verbruiksartikelen de RFID niet kan worden gelezen, kan de software de volgende stap van de runinstelling niet uitvoeren. Neem contact op met de technische ondersteuning van Illumina als deze fout zich voordoet. Als u de optie **Notify via email when** (Melding ontvangen via e-mail zodra) selecteert en het selectievakje **Analyse op instrument is voltooid**, worden e-mailmeldingen alleen verzonden als de run niet is geconfigureerd om sequentiegegevens naar BaseSpace Sequence Hub te verzenden.

### <span id="page-15-0"></span>**Standaardlocatie uitvoermap instellen**

Via de MiSeqDx-uitvoermap wordt de standaardlocatie voor analyse-uitvoerbestanden ingesteld. De locatie van de mappen kan een lokaal netwerk of de instrumentcomputer zijn. Wijzig de standaarduitvoermap in een netwerklocatie om deze te delen of voor langetermijnopslag.

Voor het configureren van deze functie is het toegangsniveau Local Run Manager-gebruiker vereist.

- 1. Selecteer in het hoofdmenu **System Settings** (Systeeminstellingen).
- 2. Selecteer het tabblad Run Settings (Runinstellingen).
- 3. Voer in het veld Output Folder (Uitvoermap) het pad in van de maplocatie. Zorg ervoor dat u het volledige UNC-pad invoert, zoals \\UwServer\Pad\Uitvoermap.

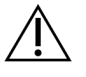

#### WAARSCHUWING

Bij gebruik van een gemapte schijf, zoals  $\mathbb{Z}$ : \OutputFolder, wordt de analyse van de sequencing-run niet voltooid.

### <span id="page-15-1"></span>**Vereiste verbruiksartikelen**

#### **Verbruiksartikelen voor sequencing**

De sequencingverbruiksartikelen die nodig zijn om met de MiSeqDx te werken, worden afzonderlijk geleverd als onderdeel van een kit voor in-vitrodiagnostiek.

#### **Verbruiksartikelen die door de gebruiker moeten worden geleverd**

Zorg ervoor dat de volgende door de gebruiker geleverde verbruiksartikelen beschikbaar zijn voordat u met een run begint.

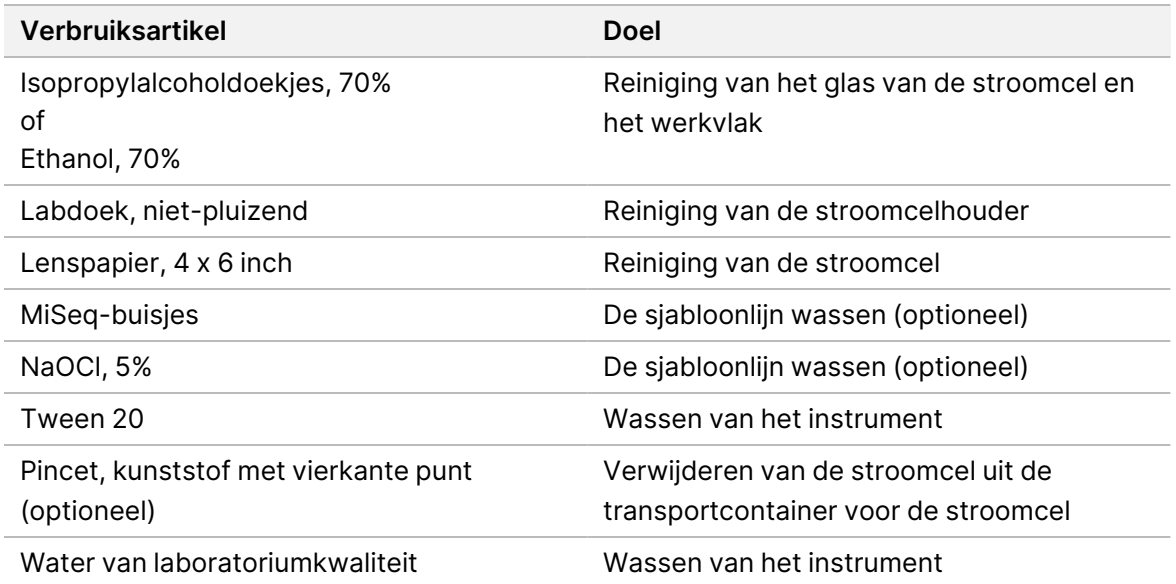

#### Richtlijnen voor water van laboratoriumkwaliteit

Gebruik altijd water van laboratoriumkwaliteit of gedestilleerd water om de instrumentprocedures uit te voeren. Gebruik nooit kraanwater.

Gebruik alleen water van de volgende kwaliteit of vergelijkbaar:

- Gedestilleerd water
- Illumina PW1
- 18 megohm (MΩ) water
- Milli-Q-water
- Super-Q-water
- <span id="page-16-0"></span>• Water van moleculair biologische kwaliteit

### **Opslag en hantering**

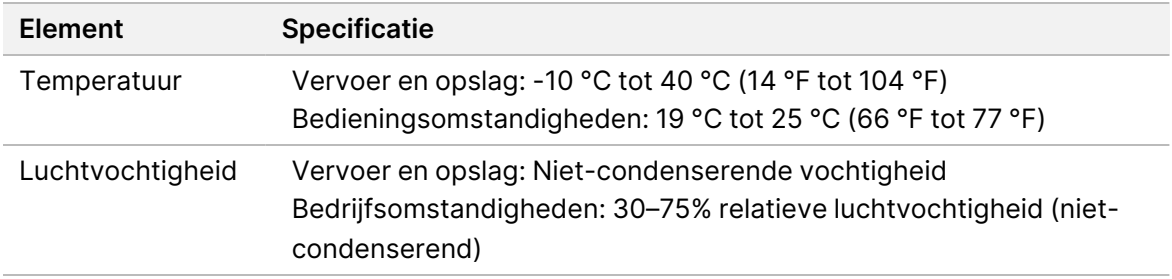

# <span id="page-17-1"></span><span id="page-17-0"></span>Sequencing

# **Inleiding**

Volg voor het uitvoeren van een run met de MiSeqDx de instellingsstappen die in dit hoofdstuk staan. Nadat de run is begonnen, zijn verdere acties van de gebruiker niet nodig.

<span id="page-17-2"></span>Voer na afloop van de sequencing-run een wasbeurt met het instrument uit.

### **Runduur**

De runduur is gebaseerd op het aantal cycli dat wordt uitgevoerd. Afhankelijk van de versie van de MiSeqDx-reagentia kan de MiSeqDx in een paired-end sequencing tot 2 x 301 sequencingcycli uitvoeren.

### **Aantal cycli in een bepaling**

Het aantal cycli dat wordt uitgevoerd in een bepaling is één cyclus meer dan het aantal geanalyseerde cycli. De ene extra cyclus dient voor faserings- en voorfaseringsberekeningen.

<span id="page-17-3"></span>Voorbeeld: een paired-end run van 150 cycli voert twee bepalingen van 151 cycli uit (2 x 151) met in totaal 302 cycli, plus eventuele cycli voor indexbepalingen. Aan het eind van de run worden 2 x 150 cycli geanalyseerd.

### **Genereren van clusters**

<span id="page-17-4"></span>Tijdens de vorming van clusters worden enkele DNA-moleculen aan het oppervlak van de stroomcel gebonden en vervolgens brug-geamplificeerd tot ze clusters vormen.

## **Sequencing**

Na de vorming van clusters vindt beeldvorming van de clusters plaats met behulp van led- en filtercombinaties die specifiek zijn voor elk van de vier fluorescent-gelabelde dideoxynucleotiden. Nadat de beeldvorming van één tegel van de stroomcel is voltooid, wordt de stroomcel opgeschoven om de volgende tegel bloot te leggen. Het proces wordt herhaald tot beeldvorming van alle tegels heeft plaatsgevonden. Na de beeldanalyse voert de software primaire analyse uit, dit omvat basebepaling, filtering en kwaliteitsscorebepaling.

### <span id="page-17-5"></span>**Analyse**

Na afloop van de run wordt de Local Run Manager-analysesoftware automatisch opgestart voor het uitvoeren van secundaire analyses.

<span id="page-18-0"></span>Secundaire analyses kunnen worden gemonitord met behulp van een internetverbinding van een andere computer, zolang de computer zich op hetzelfde netwerk bevindt als de MiSeqDx. Raadpleeg de Handleiding Local Run Manager v4-software voor MiSeqDx (documentnr. 200046657).

### **De reagenscartridge prepareren**

De volgende instructies beschrijven hoe u de reagenscartridge kunt ontdooien met een waterbad op kamertemperatuur.

- 1. Ontdooi de reagenscartridge in een waterbad met voldoende gedeïoniseerd water op kamertemperatuur om de onderkant van de reagenscartridge onder te dompelen tot aan de waterlijn die op de reagenscartridge staat afgedrukt. Voorkom dat het water de maximale waterlijn overschrijdt.
- 2. Neem de reagenscartridge uit de opslag bij een temperatuur van -25 °C tot -15 °C.
- 3. Plaats de reagenscartridge in een waterbad met voldoende gedeïoniseerd water op kamertemperatuur om de onderkant van de reagenscartridge onder te dompelen. Voorkom dat het water de maximale waterlijn op de reagenscartridge overschrijdt.

Afbeelding 3 Maximale waterlijn

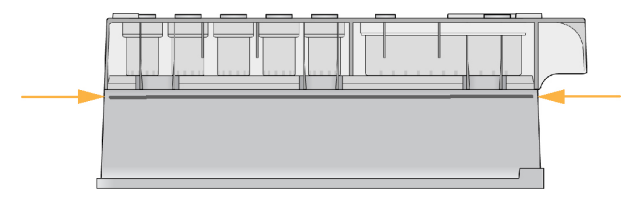

4. Laat de reagenscartridge in het waterbad op kamertemperatuur ontdooien totdat deze volledig is ontdooid.

De ontdooitijd loopt uiteen van ongeveer 60 tot 90 minuten, afhankelijk van het type reagenscartridge. Raadpleeg voor meer informatie de bijsluiter van de assay.

5. Neem de cartridge uit het waterbad en tik er voorzichtig mee op de bank om het water uit de onderkant van de cartridge te laten lopen. Droog de onderkant van de cartridge. Controleer of er geen water op de bovenkant van de reagenscartridge is gespat.

#### **De reagenscartridge inspecteren**

- 1. Keer de reagenscartridge tien keer om de ontdooide reagentia te mengen en controleer vervolgens of alle posities zijn ontdooid.
- 2. Inspecteer de reagentia op de posities 1, 2 en 4 om er zeker van te zijn dat deze volledig gemengd en vrij van bezinksel zijn.
	- OPMERKING Het is van cruciaal belang dat de reagentia in de cartridge grondig worden ontdooid en gemengd om een correcte sequencing te garanderen.

Documentnr. 200010452 v01 VOOR GEBRUIK BIJ IN-VITRODIAGNOSTIEK.

- 3. Tik voorzichtig met de cartridge op de bank om het aantal luchtbellen in de reagentia te verminderen.
	- OPMERKING De MiSeqDx-aanzuigbuisjes gaan naar de bodem van elk reservoir om de reagentia op te zuigen. Daarom is het belangrijk dat de reservoirs vrij zijn van luchtbellen.
- 4. Plaats de reagenscartridge op ijs of zet deze opzij bij 2 °C tot 8 °C (maximaal zes uur) totdat u klaar bent om de run in te stellen. Voor de beste resultaten gaat u direct verder met het laden van het monster en het instellen van de run.

#### **Monsterbibliotheken op cartridge laden**

Wanneer de reagenscartridge volledig ontdooid en klaar voor gebruik is, kunt u beginnen met het laden van monsters in de cartridge.

1. Gebruik een afzonderlijke, schone en lege pipetpunt van 1 ml om de folieafdekking over het reservoir op de reagenscartridge met het label **Load Samples** te doorboren.

OPMERKING Doorboor geen andere reagensposities. De andere reagensposities worden tijdens de run automatisch doorboord.

- 2. Pipetteer 600 µl van de voorbereide DAL-monsterbibliotheken (Diluted Amplicon Library; verdunde ampliconbibliotheek) in het reservoir **Load Samples** (Monsters laden). Raak de folieafdekking niet aan.
- 3. Controleer reservoir na het laden van het monster op luchtbellen. Als er luchtbellen aanwezig zijn, tikt u zachtjes met de cartridge op de bank om de luchtbellen te verwijderen.

Afbeelding 4 Bibliotheken laden

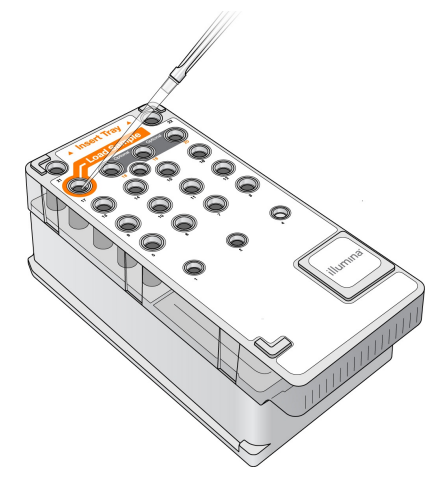

4. Ga direct naar de stappen voor het instellen van een run via de interface van de MiSeqbedieningssoftware (MOS).

Documentnr. 200010452 v01 VOOR GEBRUIK BIJ IN-VITRODIAGNOSTIEK.

### <span id="page-20-0"></span>**Aanmelden en sequencingprompts volgen**

- 1. Selecteer in het scherm Home (Start) **Sequence** (Sequencen).
- 2. Voer in het inlogscherm dat zich opent de juiste gebruikersgegevens in en selecteer vervolgens **Next** (Volgende). Selecteer opnieuw **Sequence** (Sequencen) nadat u bent aangemeld.
- 3. Selecteer een run uit de lijst.
- 4. [Optioneel] Selecteer **Preview Samples** (Monsters vooraf bekijken) om een lijst van monsters in de run te zien.
- 5. Selecteer **Next** (Volgende).
- <span id="page-20-1"></span>6. Volg de prompts om de stroomcel en reagentia te laden en de run in te stellen (beschreven in de volgende gedeelten).

### **De stroomcel reinigen**

De stroomcel is ondergedompeld in een opslagbuffer in een stroomcelhouder.

- 1. Trek een nieuw paar poedervrije handschoenen aan.
- 2. Pak met een plastic tang de stroomcel aan de onderkant van de plastic cartridge vast en verwijder de stroomcel uit de stroomcelhouder.

#### Afbeelding 5 De stroomcel verwijderen

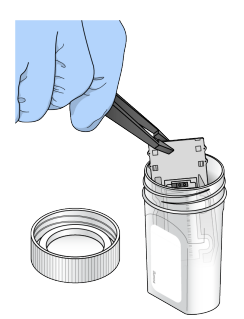

3. Spoel de stroomcel voorzichtig met water van laboratoriumkwaliteit en zorg er daarbij voor dat overtollige zouten grondig van de glazen en de plastic cartridge worden gespoeld. Overtollige zouten kunnen de plaatsing van de stroomcel in het instrument bemoeilijken. Als zouten opdrogen in het beeldvormingsgebied, kan dit ook een negatief effect hebben op de beeldvorming.

Afbeelding 6 De stroomcel spoelen

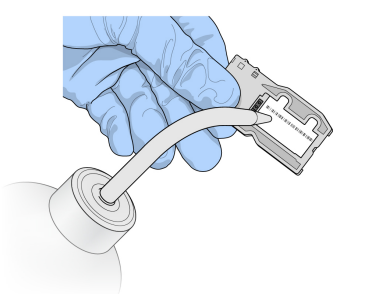

4. Droog de stroomcel en de cartridge zorgvuldig rond de zwarte pakking van de stroomcelpoort (omlijnd in de volgende illustratie) met een pluisvrij lensreinigingsdoekje. Dep het gebied van de pakking en het aangrenzende glas voorzichtig droog.

Afbeelding 7 Poorten en pakking van de stroomcel

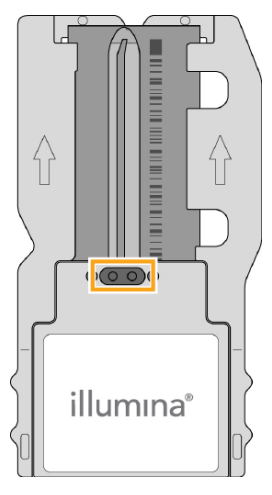

5. Reinig het glas van de stroomcel met een alcoholdoekje. Zorg ervoor dat het glas vrij is van strepen, vingerafdrukken en pluizen of weefselvezels.

OPMERKING Gebruik het alcoholdoekje niet op de pakking van de stroomcelpoort.

Afbeelding 8 De stroomcel drogen

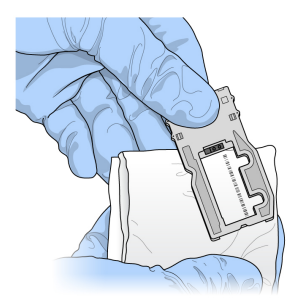

6. Neem overtollige alcohol op met een pluisvrij lensreinigingsdoekje.

Documentnr. 200010452 v01 VOOR GEBRUIK BIJ IN-VITRODIAGNOSTIEK. 7. Zorg ervoor dat de stroomcelpoorten vrij zijn van obstructies en dat de pakking goed rond de stroomcelpoorten zit.

<span id="page-22-0"></span>Als de pakking lijkt te zijn losgekomen, drukt u deze voorzichtig terug op zijn plaats totdat hij stevig rond de stroomcelpoorten zit.

### **De stroomcel laden**

1. Beweeg de klep van het flowcelcompartiment omhoog en druk vervolgens op de ontgrendelknop rechts van de stroomcelvergrendeling. De stroomcelvergrendeling gaat open.

Afbeelding 9 De stroomcelvergrendeling openen

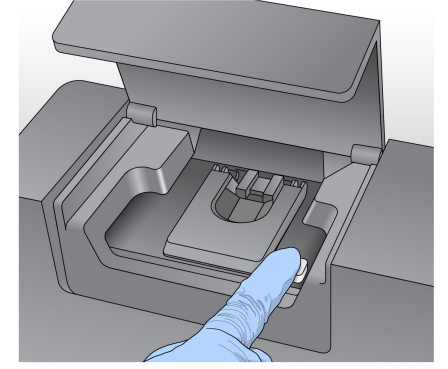

- 2. Controleer of er zich geen pluizen op het stroomcelplatform bevinden. Als er pluizen of ander vuil op zitten, reinigt u het stroomcelplatform met een alcoholdoekje of een pluisvrije doek bevochtigd met ethanol of isopropanol. Veeg het oppervlak van het flowcelplatform voorzichtig schoon en droog.
- 3. Plaats de stroomcel op het stroomcelplatform terwijl u deze bij de randen van de stroomcelcartridge vasthoudt.

Afbeelding 10 De stroomcel op het platform laden

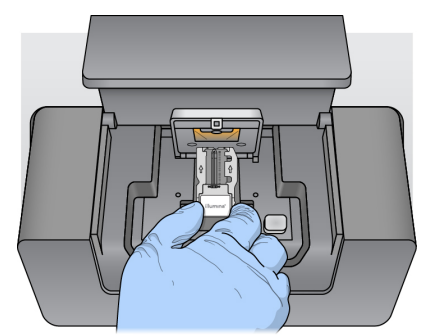

4. Druk de stroomcelvergrendeling voorzichtig omlaag zodat deze over de stroomcel sluit. Met het sluiten van de stroomcelvergrendeling wordt de stroomcel door uitlijningspennen gepositioneerd. Een hoorbare klik geeft aan dat de stroomcel is vergrendeld.

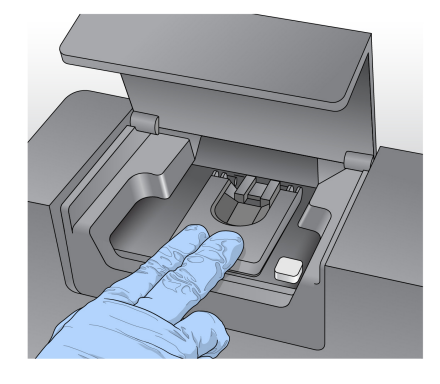

#### Afbeelding 11 De stroomcelvergrendeling sluiten

- 5. Als de software de RFID van de stroomcel niet kan identificeren, raadpleegt u [RFID-leesfout](#page-44-0) [oplossen](#page-44-0) op pagina 40.
	- OPMERKING Als de RFID niet kan worden gelezen, kan de identificatie-informatie handmatig worden ingevoerd. De software is echter zo ingesteld dat slechts één van de drie onderdelen met een RFID-etiket (stroomcel, reagenscartridge, MiSeqDx SBS-oplossing (PR2)) niet leesbaar mag zijn tijdens een in-vitrodiagnostiekrun. Voor meer informatie, raadpleeg [RFID-leesfout](#page-44-0) oplossen op pagina 40.
- 6. Sluit de klep van het stroomcelcompartiment.
- <span id="page-23-0"></span>7. Selecteer **Next** (Volgende).

### **Reagentia laden**

#### **De MiSeqDx SBS-oplossing (PR2) laden en de wasfles controleren**

- 1. Verwijder de fles van MiSeqDx SBS-oplossing (PR2) uit de 2° tot 8° C opslag. Meng de inhoud door de fles om te keren en verwijder dan de deksel.
- 2. Open de klep van het reagenscompartiment.
- 3. Beweeg de zuigmondjeshendel omhoog totdat deze vastklikt.
- 4. Verwijder de wasfles en vervang deze door de MiSeqDx SBS-oplossing (PR2)-fles.

Afbeelding 12 Laad de MiSeqDx SBS-oplossing (PR2)-fles.

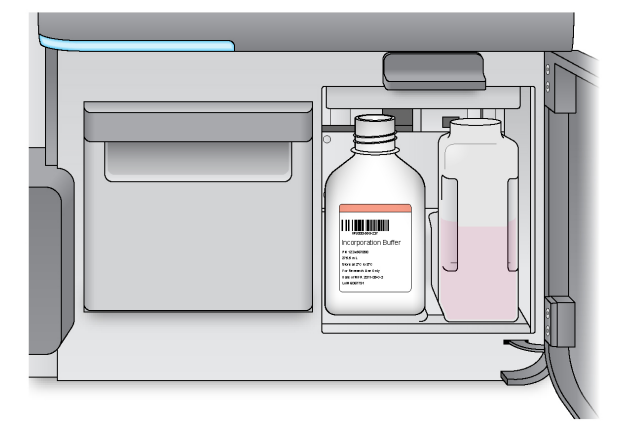

- 5. Leeg de inhoud van de afvalfles in de daarvoor bestemde bak.
- 6. Beweeg de hendel van het zuigmondje langzaam omlaag. Zorg ervoor dat de zuigmondjes in de MiSeqDx SBS-oplossing (PR2) en afvalfles zakken.

Afbeelding 13 Zuigmondjeshendel omlaag bewegen.

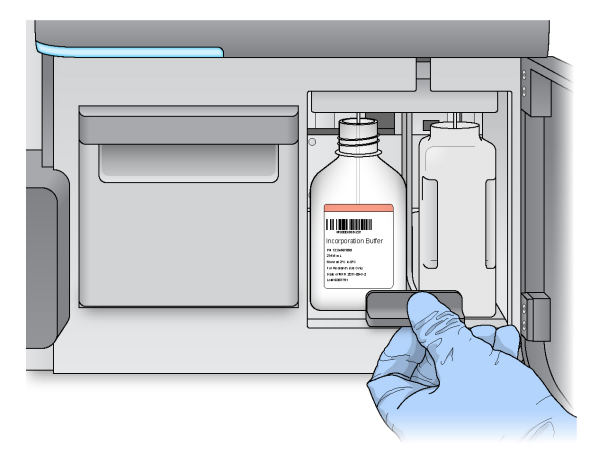

- 7. Als de software de RFID van de MiSeqDx SBS-oplossing (PR2)-fles niet kan identificeren, raadpleegt u [RFID-leesfout](#page-44-0) oplossen op pagina 40.
	- OPMERKING Als de RFID niet kan worden gelezen, kan de identificatie-informatie handmatig worden ingevoerd. De software is echter zo ingesteld dat slechts één van de drie onderdelen met een RFID-etiket (stroomcel, reagenscartridge, MiSeqDx SBS-oplossing (PR2)) niet leesbaar mag zijn tijdens een in-vitrodiagnostiekrun. Voor meer informatie, raadpleeg [RFID-leesfout](#page-44-0) oplossen op pagina 40.
- 8. Selecteer **Next** (Volgende).

#### **De reagenscartridge laden**

1. Open de klep van de reagenskoeler.

OPMERKING Laat de klep van de reagenskoeler niet gedurende lange tijd open staan.

2. Houd de reagenscartridge vast aan het uiteinde met het Illumina-etiket en schuif de reagenscartridge in de reagenskoeler tot de cartridge niet verder kan.

Afbeelding 14 De reagenscartridge laden

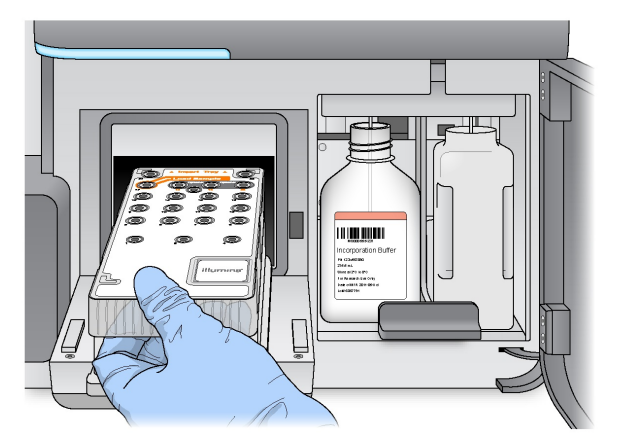

- 3. Sluit de klep van de reagenskoeler.
- 4. Als de software de RFID van de reagenscartridge niet kan identificeren, raadpleegt u [RFID-leesfout](#page-44-0) [oplossen](#page-44-0) op pagina 40.
	- OPMERKING Als de RFID niet kan worden gelezen, kan de identificatie-informatie handmatig worden ingevoerd. De software is echter zo ingesteld dat slechts één van de drie onderdelen met een RFID-etiket (stroomcel, reagenscartridge, MiSeqDx SBS-oplossing (PR2)) niet leesbaar mag zijn tijdens een in-vitrodiagnostiekrun. Voor meer informatie, raadpleeg [RFID-leesfout](#page-44-0) oplossen op pagina 40.
- 5. Start de run op een van de volgende manieren.
	- Als het systeem niet is geconfigureerd voor automatisch starten na succesvolle controle, selecteert u **Start Run** (Run starten).
	- Als het systeem is geconfigureerd voor automatisch starten na succesvolle controle, begint de sequencing-run automatisch. U hoeft daarbij niet aanwezig te zijn. Als de controle foutmeldingen oplevert, begint de run niet automatisch.
- OPMERKING Als de temperatuur van de reagenskoeler niet in het bereik ligt, kan dit ertoe leiden dat de sequencing-run niet start. Zie [Temperatuurfouten](#page-47-0) met de reagenskoeler [oplossen](#page-47-0) op pagina 43.

Documentnr. 200010452 v01 VOOR GEBRUIK BIJ IN-VITRODIAGNOSTIEK.

#### **Belangrijke opmerking voor het starten van de run**

#### WAARSCHUWING

**De MiSeqDx is gevoelig voor trillingen. Raak het instrument na het starten van een run niet aan. Dit kan de sequencingresultaten negatief beïnvloeden.**

Nadat u de reagenscartridge heeft geladen en de klep van het reagenscompartiment heeft gesloten, mag u de klep van het stroomcelcompartiment of het reagenscompartiment niet meer openen. Raak de monitor van het instrument niet meer aan, behalve om de run te [onderbreken](#page-41-2). Zie Een run onderbreken op [pagina](#page-41-2) 37 voor meer informatie.

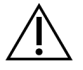

#### WAARSCHUWING

Zorg dat alle bestanden op de MiSeqDx zijn gesloten voordat er een run wordt gestart en open tijdens een run geen bestanden.

### <span id="page-26-0"></span>**De run monitoren**

Monitor tijdens een run de rundetails op het scherm Sequencing op het instrument. Het scherm Sequencing is alleen-lezen.

U kunt ook de Local Run Manager gebruiken om een run op afstand te monitoren als het instrument is verbonden met hetzelfde netwerk.

Local Run Manager geeft de voortgang van de run en sequencinginformatie (Total Clusters [Totaal aantal clusters], % Clusters PF, Read 1 [Bepaling 1] en Read 2 [Bepaling 2] %>= Q30 en Last Scored Cycle [Laatst gescoorde cyclus]) weer. Voor meer informatie, raadpleeg Local Run [Manager](#page-9-0) Software op [pagina](#page-9-0) 5.

- 1. Monitor op het scherm Sequencing van het instrument de voortgang van de run, intensiteiten en kwaliteitscores die worden weergegeven.
	- **Run Progress** (Voortgang run) Toont de voortgang van de run in een statusbalk en vermeldt het aantal voltooide cycli.
	- $\bullet$   $\;$  **Intensity** (Intensiteit) Toont de waarde van clusterintensiteiten van het 90 $\mathrm{^{\circ}}$  percentiel voor elke tegel.

Het diagram in het gebied Intensity (Intensiteit) geeft het aantal tegels weer dat aan beeldvorming wordt onderworpen.

- Er wordt een grafiek met een enkele kolom weergegeven als alleen het bovenste oppervlak van de stroomcel in beeld wordt gebracht.
- Er wordt een grafiek met een twee kolommen weergegeven als het bovenste en onderste oppervlak van de stroomcel in beeld worden gebracht.

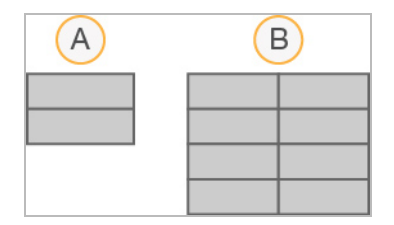

- A. Geeft twee tegels aan, alleen bovenste oppervlak
- B. Geeft vier tegels aan, bovenste en onderste oppervlak
- **Q-score All Cycles** (Q-score alle cycli) Toont het gemiddelde percentage bases dat groter is dan Q30, een maatstaf voor de kwaliteitsscore (Q-score). Een Q-score is een voorspelling van de kans op een verkeerde basebepaling. Q-scores worden berekend na cyclus 25.

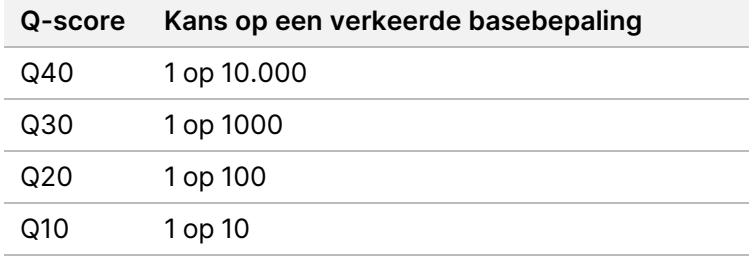

- **Cluster Density (K/mm²)** (Clusterdichtheid) Toont het aantal clusters per vierkante millimeter voor de run. Optimaal is een clusterdichtheid van 800 K/mm².
- OPMERKING De zuiverheid van een basebepaling is de verhouding van de intensiteit van het grootste signaal gedeeld door de som van de twee grootste signalen. Als meer dan één basebepaling een zuiverheidswaarde van minder dan 0,6 heeft in de eerste 25 cycli, passeren de bepalingen het kwaliteitsfilter niet.
- **Estimated Yield (Mb)** (Geschatte resultaat) Toont het geschatte aantal basen dat is bepaald voor de run, gemeten in megabasen. Deze gegevens worden pas na cyclus 25 weergegeven.
- 2. Wanneer de run voltooid is, verschijnt de knop Next (Volgende). Bekijk de resultaten op het scherm Sequencing voordat u verder gaat.
	- OPMERKING Het scherm Sequencing blijft zichtbaar totdat Next (Volgende) is geselecteerd. Nadat u Next (Volgende) heeft geselecteerd, kunt u niet terugkeren naar het scherm Sequencing.
- 3. Selecteer **Next** (Volgende) om het scherm Sequencing te verlaten en verder te gaan met een wasbeurt na de run.

#### **Een sjabloon maken**

Real-Time Analysis (Realtime-analyse, RTA) genereert in de eerste vier cycli van de sequencingrun een sjabloon. Bij het maken van een sjabloon worden clusterposities over het gehele stroomceloppervlak gedefinieerd aan de hand van X- en Y-coördinaatposities.

Na de aanmaak van het sjabloon van clusterposities worden de beelden die tijdens elke volgende beeldvormingscyclus worden geproduceerd, uitgelijnd met het sjabloon. In alle vier nucleotidekleurkanalen worden individuele clusterintensiteiten geëxtraheerd en uit de genormaliseerde clusterintensiteiten worden basebepalingen geproduceerd.

#### **Runstatistieken**

De metrische gegevens van een run worden op verschillende punten in een run op het scherm Sequencing weergegeven. Tijdens de stappen voor de vorming van clusters worden er geen metrische gegevens weergegeven.

Nadat de sequencing is begonnen, worden bij de aangegeven cycli de volgende meetwaarden weergegeven:

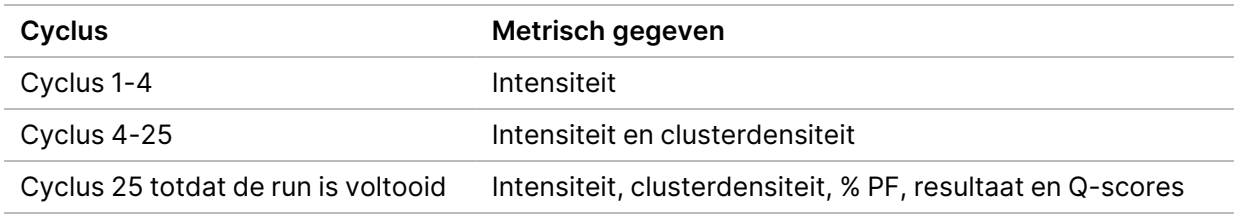

### <span id="page-28-0"></span>**Een wasbeurt na een run uitvoeren**

De wasbeurt na een run is de standaardwasbeurt van het instrument die tussen sequencing-runs wordt uitgevoerd. Voer na afloop van een sequencing-run altijd een wasbeurt met het instrument uit. Volg de softwareprompts om de wasbeurtonderdelen te laden en de wasbeurt uit te voeren. De wasbeurt na een run duurt ongeveer 20 minuten.

Start de wasbeurt direct na de run. U kunt pas een volgende run instellen na een instrumentwasbeurt. Een wasbeurt na een run uitvoeren op een ander tijdstip dan direct na een run doet u met de opdracht op het scherm Perform Wash (Wasbeurt uitvoeren) om de wasbeurt te starten.

Regelmatige wasbeurten van het instrument zorgen voor blijvende prestaties want dit:

- spoelt resterende reagentia uit de vloeistofleidingen en zuigmondjes;
- voorkomt zoutophoping en kristallisatie in de vloeistofleidingen en zuigmondjes;
- voorkomt kruisverontreiniging van de vorige run.

Het is mogelijk om een wasbeurt na een run uit te voeren die een sjabloonlijnwasbeurt met natriumhypochlorietoplossing (NaOCl) omvat. De wasbeurt neemt ongeveer 30 minuten in beslag. Raadpleeg Procedure met [sjabloonlijnwasbeurt](#page-30-0) op pagina 26.

#### OPMERKING Laat de gebruikte stroomcel in het instrument zitten. Er moet een stroomcel in het instrument zijn geladen om een instrumentwasbeurt uit te kunnen voeren.

#### **Verbruiksartikelen die door de gebruiker moeten worden geleverd**

- Tween 20 (Sigma-Aldrich, catalogusnr. P7949)
- Water van laboratoriumkwaliteit
- NaOCl (gebruik met een wasbeurt na een run die een sjabloonlijnwasbeurt omvat)
- MiSeq-buisje (onderdeelnr. MS-102-9999) (voor wasbeurten na een run die een sjabloonlijnwasbeurt omvatten)

#### **Procedure**

- 1. Bereid als volgt verse wasoplossing voor met Tween 20 en water van laboratoriumkwaliteit:
	- a. Voeg 5 ml 100% Tween 20 toe aan 45 ml water van laboratoriumkwaliteit. Deze volumes resulteren in 10% Tween 20.
	- b. Voeg 25 ml 10% Tween 20 toe aan 475 ml water van laboratoriumkwaliteit. Deze volumes resulteren in 0,5% Tween 20 wasoplossing.
	- c. Keer enkele keren om om te mengen.
- 2. Bereid de wasbeurtonderdelen als volgt voor met verse 0,5% Tween 20 wasoplossing:
	- a. Voeg 6 ml wasoplossing toe aan elk reservoir van de wasbak.
	- b. Voeg 350 ml wasoplossing toe aan de wasfles van 500 ml.
- 3. Selecteer **Start Wash** (Start wasbeurt) in het scherm post-run wash (wasbeurt na run). De software beweegt automatisch de zuigmondjes in de reagenskoeler omhoog. Wacht enkele seconden om zeker te zijn dat de zuigmondjes volledig omhoog staan alvorens verder te gaan. Selecteer Perform optional template line wash **niet** (Optionele sjabloonlijnbeurt uitvoeren) op het scherm Post-Run Wash (Wasbeurt na run). De sjabloonlijnwasbeurt verloopt met een andere procedure. Raadpleeg Procedure met [sjabloonlijnwasbeurt](#page-30-0) op pagina 26.
- 4. Open de klep van het reagenscompartiment en de reagenskoeler en schuif de gebruikte reagenscartridge uit de koeler.
- 5. Schuif de wasbak in de reagenskoeler totdat deze stopt en sluit daarna de deur van de reagenskoeler.
- 6. Beweeg de zuigmondjeshendel vóór de MiSeqDx SBS-oplossing (PR2)-fles en de afvalfles omhoog totdat deze op zijn plaats vastklikt.
- 7. Verwijder de MiSeqDx SBS-oplossing (PR2)-fles en vervang deze door de wasfles.

OPMERKING Gooi de fles met MiSeqDx SBS-oplossing (PR2) na elke run weg. Resterende MiSeqDx SBS-oplossing (PR2) niet opnieuw gebruiken.

8. Verwijder de afvalfles en gooi de inhoud ervan op de juiste wijze weg. Plaats de afvalfles terug in het reagenscompartiment.

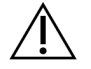

#### WAARSCHUWING

Deze set reagentia bevat mogelijk gevaarlijke chemicaliën. Inademen, inslikken en contact met de huid en de ogen kan persoonlijk letsel tot gevolg hebben. Ventilatie moet geschikt zijn voor het hanteren van gevaarlijke materialen in reagentia. Draag beschermende hulpmiddelen, zoals oogbescherming, handschoenen en een laboratoriumjas, die passen bij het blootstellingsrisico. Behandel gebruikte reagentia als chemisch afval en voer deze af in overeenstemming met de geldende regionale, nationale en lokale wet- en regelgeving. Raadpleeg voor aanvullende informatie met betrekking tot milieu, gezondheid en veiligheid het veiligheidsinformatieblad op [support.illumina.com/sds.html.](http://support.illumina.com/sds.html)

- 9. Beweeg de zuigmondjeshendel langzaam omlaag en zorg er daarbij voor dat de zuigmondjes in de wasfles en de afvalfles zakken.
- 10. Sluit de klep van het reagenscompartiment.
- 11. Selecteer **Next** (Volgende). De wassing na de run begint.

Nadat de wasbeurt is voltooid, laat u de gebruikte stroomcel, wasbak en wasfles met de resterende wasoplossing op het instrument.

#### OPMERKING De zuigmondjes blijven in de neergedaalde positie, wat normaal is. Laat de ongebruikte wasoplossing in de wasbak en wasfles om te voorkomen dat de zuigmondjes uitdrogen en er lucht in het systeem terechtkomt.

#### <span id="page-30-0"></span>**Procedure met sjabloonlijnwasbeurt**

- 1. Bereid als volgt verse wasoplossing voor met Tween 20 en water van laboratoriumkwaliteit.
	- a. Voeg 5 ml 100% Tween 20 toe aan 45 ml water van laboratoriumkwaliteit. Deze volumes resulteren in 10% Tween 20.
	- b. Voeg 25 ml 10% Tween 20 toe aan 475 ml water van laboratoriumkwaliteit. Deze volumes resulteren in 0,5% Tween 20 wasoplossing.
	- c. Keer vijf keer om om te mengen.
- 2. Bereid als volgt verse NaOCl-wasoplossing voor met water van laboratoriumkwaliteit.
	- a. Voeg 36 μl 5% NaOCl toe aan 864 μl water van laboratoriumkwaliteit. Deze volumes resulteren in een 1:25 NaOCl-verdunning.
	- b. Voeg 50 µl 1:25 NaOCl-verdunning toe aan 950 µl water van laboratoriumkwaliteit in een MiSeqbuisje (onderdeelnr. MS-102-9999).
- OPMERKING Het is van belang dat u de juiste NaOCl-concentratie gebruikt. Controleer het NaOCl-percentage op het productetiket. Als de concentratie te hoog is, kan het genereren van clusters in volgende runs mislukken. Als er geen 5% NaOCl beschikbaar is, maakt u een 1 ml oplossing van 0,01% NaOCl in water van laboratoriumkwaliteit. Gebruik geen NaOCl bij een onderhoudswasbeurt of een stand-bywasbeurt.
- 3. Bereid de wascomponenten als volgt voor met verse wasoplossing.
	- a. Voeg 6 ml wasoplossing toe aan elk reservoir van de wasbak, behalve voor het reservoir met nummer 17.
	- b. Voeg 350 ml wasoplossing toe aan de wasfles van 500 ml.
- 4. Plaats het MiSeq-buisje met 0,01% NaOCI wasoplossing in reservoir 17 van de wasbak totdat de hals van de slang gelijk ligt met de bak.

Afbeelding 15 MiSeq-buisje in positie 17 van de wasbak

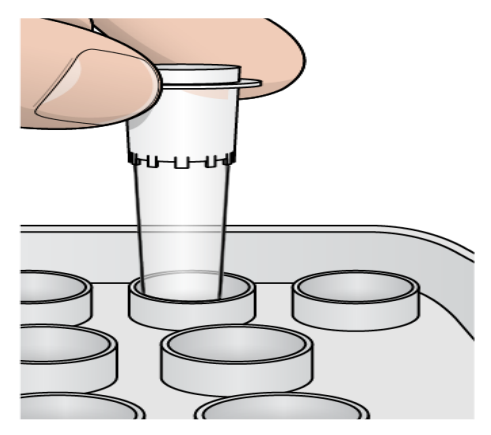

- OPMERKING Zorg ervoor dat het MiSeq-buisje met NaOCl alleen in bakpositie 17 wordt geplaatst. Als het buisje in een andere positie wordt geplaatst, kan de vorming van clusters in daaropvolgende runs mislukken en kan het vloeistofsysteem van het MiSeqDx-instrument beschadigd raken.
- 5. Wanneer de run is voltooid, selecteert u **Start Wash** (Wassing starten). De software beweegt automatisch de zuigmondjes in de reagenskoeler omhoog.
- 6. Selecteer **Perform optional template line wash** (Optionele sjabloonlijnwassing uitvoeren) op het scherm Post-Run Wash (Wassing na de run). Wanneer u de VeriSeq PGS-workflow gebruikt, is de optie **Perform option at template line wash** (Uitvoeren bij sjabloonlijnwassen) voorgeselecteerd. De MCS volgt na elke run het type wasbeurt dat er wordt uitgevoerd. Als **het uitvoeren van de optionele sjabloonlijnwassing niet is geselecteerd voor de wassing na de run** , wordt u daar de volgende keer dat u begint met de sequencing van de run aan herinnerd middels een bericht op het scherm Run Review.
- 7. Open de klep van het reagenscompartiment en de reagenskoeler en schuif de gebruikte reagenscartridge uit de koeler.
- 8. Schuif de wasbak in de reagenskoeler totdat deze stopt en sluit daarna de deur van de reagenskoeler.
- 9. Beweeg de zuigmondjeshendel vóór de MiSeqDx SBS-oplossing (PR2)-fles en de afvalfles omhoog totdat deze op zijn plaats vastklikt.
- 10. Verwijder de MiSeqDx SBS-oplossing (PR2)-fles en vervang deze door de wasfles.

OPMERKING Gooi de fles met MiSeqDx SBS-oplossing (PR2) na elke run weg. Resterende MiSeqDx SBS-oplossing (PR2) niet opnieuw gebruiken.

11. Verwijder de afvalfles en gooi de inhoud ervan op de juiste wijze weg. Plaats de afvalfles terug in het reagenscompartiment.

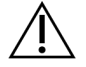

#### WAARSCHUWING

Deze set reagentia bevat mogelijk gevaarlijke chemicaliën. Inademen, inslikken en contact met de huid en de ogen kan persoonlijk letsel tot gevolg hebben. Draag beschermende hulpmiddelen, zoals oogbescherming, handschoenen en een laboratoriumjas, die passen bij het blootstellingsrisico. Behandel gebruikte reagentia als chemisch afval en voer deze af in overeenstemming met de geldende regionale, nationale en lokale wet- en regelgeving. Raadpleeg voor informatie met betrekking tot milieu, gezondheid en veiligheid het veiligheidsinformatieblad (safety data sheet, SDS) op [support.illumina.com/sds.html.](http://support.illumina.com/sds.html)

- 12. Beweeg de zuigmondjeshendel langzaam omlaag en zorg er daarbij voor dat de zuigmondjes in de wasfles en de afvalfles zakken.
- 13. Sluit de klep van het reagenscompartiment.
- 14. Selecteer **Next** (Volgende). De wassing na de run begint. Nadat de wasbeurt is voltooid, laat u de gebruikte stroomcel, wasbak en wasfles met de resterende wasoplossing op het instrument.
- OPMERKING De zuigmondjes blijven in de neergedaalde positie, wat normaal is. Laat de ongebruikte wasoplossing in de wasbak en wasfles, om te voorkomen dat de zuigmondjes uitdrogen en er lucht in het systeem terechtkomt.

# <span id="page-33-1"></span><span id="page-33-0"></span>**Onderhoud**

### **Frequentie van onderhoud**

De onderhoudswerkzaamheden zoals beschreven in dit hoofdstuk voert u uit met de intervallen die in de volgende tabellen staan vermeld.

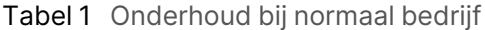

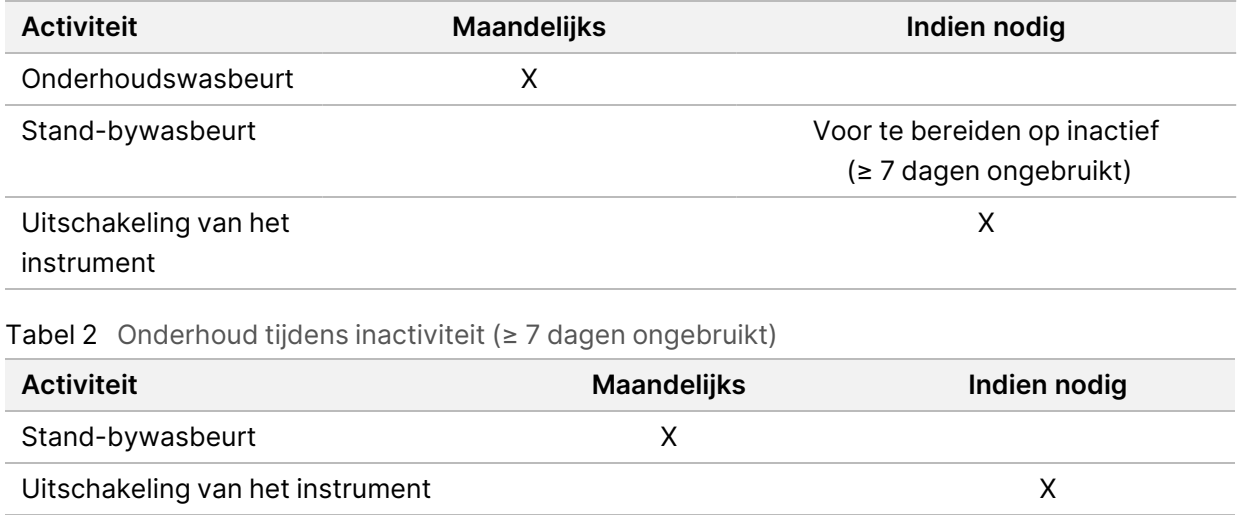

### <span id="page-33-2"></span>**Preventief onderhoud**

Illumina raadt aan één preventieve onderhoudsbeurt per kalenderjaar uit te laten voeren. Als u geen servicecontract hebt afgesloten, kunt u contact opnemen met de accountmanager voor uw regio of met de technische ondersteuningsdienst van Illumina om een afspraak te maken voor een factureerbare preventieve onderhoudsbeurt.

### <span id="page-33-3"></span>**Een onderhoudswasbeurt uitvoeren**

Voer voor optimale prestaties om de 30 dagen een onderhoudswasbeurt uit. De onderhoudswasbeurt duurt ongeveer 90 minuten. De wasbeurt omvat een serie van drie wasstappen die het systeem grondig doorspoelen met een wasoplossing van water van laboratoriumkwaliteit gemengd met Tween 20.

Uw instrument kan zo worden geconfigureerd dat tussen de runs een onderhoudswasbeurt wordt uitgevoerd, en geen [wasbeurt](#page-12-2) na een run. Zie De optie wasbeurt na run instellen op pagina 8.

#### **Verbruiksartikelen die door de gebruiker moeten worden geleverd**

- Tween 20 (Sigma-Aldrich, catalogusnr. P7949)
- Water van laboratoriumkwaliteit

Documentnr. 200010452 v01 VOOR GEBRUIK BIJ IN-VITRODIAGNOSTIEK.

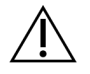

#### LET OP

Sluit altijd de klep van de reagenskoeler na het laden van de wasbak en vóór het starten van een wasbeurt. Deze stap voorkomt mogelijke verwondingen die kunnen ontstaan als u met uw handen in de baan van de zuigmondjes komt als deze omlaag bewegen.

#### <span id="page-34-0"></span>**Procedure**

- 1. Zorg ervoor dat in het instrument een gebruikte stroomcel is geladen.
- 2. Selecteer **Perform Wash** (Wassing uitvoeren) vanuit het startscherm.
- 3. Selecteer **Maintenance Wash** (Onderhoudswasbeurt) vanuit het scherm Perform Wash (Wasbeurt uitvoeren). De software beweegt automatisch de zuigmondjes in de reagenskoeler omhoog.

OPMERKING Gebruik voor elke wasstap altijd verse wasoplossing. Door de wasoplossing van de vorige wasbeurt opnieuw te gebruiken, kan afval in de vloeistofleidingen terechtkomen.

#### Eerste wasbeurt uitvoeren

- 1. Bereid als volgt verse wasoplossing voor met Tween 20 en water van laboratoriumkwaliteit:
	- a. Voeg 5 ml 100% Tween 20 toe aan 45 ml water van laboratoriumkwaliteit. Deze volumes resulteren in 10% Tween 20.
	- b. Voeg 25 ml 10% Tween 20 toe aan 475 ml water van laboratoriumkwaliteit. Deze volumes resulteren in 0,5% Tween 20 wasoplossing.
	- c. Keer enkele keren om om te mengen.
- 2. Bereid de wasbeurtonderdelen als volgt voor met verse 0,5% Tween 20 wasoplossing:
	- a. Voeg 6 ml wasoplossing toe aan elk reservoir van de wasbak.
	- b. Voeg 350 ml wasoplossing toe aan de wasfles van 500 ml.
- 3. Plaats de wasbak en de wasfles in het instrument:
	- a. Open de klep van het reagenscompartiment en de reagenskoeler en schuif de gebruikte reagenscartridge of wasbak uit de koeler.
	- b. Schuif de wasbak in de reagenskoeler tot deze niet verder kan. Sluit de klep van de reagenskoeler.
	- c. Beweeg de zuigmondjeshendel vóór de fles met MiSeqDx SBS-oplossing (PR2) en afvalfles omhoog totdat deze op zijn plaats vastklikt en vervang de fles met MiSeqDx SBS-oplossing (PR2) door de wasfles.

#### OPMERKING Gooi de fles met MiSeqDx SBS-oplossing (PR2) na elke run weg. Resterende MiSeqDx SBS-oplossing (PR2) niet opnieuw gebruiken.

- d. Verwijder de afvalfles en gooi de inhoud ervan op de juiste wijze weg. Plaats de afvalfles terug in het reagenscompartiment.
- e. Beweeg de zuigmondjeshendel langzaam omlaag en zorg er daarbij voor dat de zuigmondjes in de wasfles en de afvalfles zakken.
- f. Sluit de klep van het reagenscompartiment.
- 4. Selecteer **Next** (Volgende). De eerste wasbeurt begint.

#### Tweede wasbeurt uitvoeren

- 1. Bereid als volgt verse wasoplossing voor met Tween 20 en water van laboratoriumkwaliteit:
	- a. Voeg 5 ml 100% Tween 20 toe aan 45 ml water van laboratoriumkwaliteit. Deze volumes resulteren in 10% Tween 20.
	- b. Voeg 25 ml 10% Tween 20 toe aan 475 ml water van laboratoriumkwaliteit. Deze volumes resulteren in 0,5% Tween 20 wasoplossing.
	- c. Keer enkele keren om om te mengen.
- 2. Als de eerste wasbeurt voltooid is, verwijdert u de wasbak en de wasfles, en gooit u de resterende wasoplossing weg.
- 3. Vul de wasbeurtonderdelen als volgt bij met verse 0,5% Tween 20 wasoplossing:
	- a. Voeg 6 ml wasoplossing toe aan elk reservoir van de wasbak.
	- b. Voeg 350 ml wasoplossing toe aan de wasfles van 500 ml.
- 4. Plaats de wasbak en de wasfles als volgt:
	- a. Schuif de wasbak in de reagenskoeler tot deze niet verder kan. Sluit de klep van de reagenskoeler.
	- b. Laad de wasfles en beweeg de zuigmondjeshendel langzaam omlaag en zorg er daarbij voor dat de zuigmondjes in de wasfles en de afvalfles zakken.
	- c. Sluit de klep van het reagenscompartiment.
- 5. Selecteer **Next** (Volgende). De tweede wasbeurt begint.

#### Laatste wasbeurt uitvoeren

- 1. Bereid als volgt verse wasoplossing voor met Tween 20 en water van laboratoriumkwaliteit:
	- a. Voeg 5 ml 100% Tween 20 toe aan 45 ml water van laboratoriumkwaliteit. Deze volumes resulteren in 10% Tween 20.
	- b. Voeg 25 ml 10% Tween 20 toe aan 475 ml water van laboratoriumkwaliteit. Deze volumes resulteren in 0,5% Tween 20 wasoplossing.

Documentnr. 200010452 v01 VOOR GEBRUIK BIJ IN-VITRODIAGNOSTIEK.

- c. Keer enkele keren om om te mengen.
- 2. Als de tweede wasbeurt voltooid is, verwijdert u de wasbak en de wasfles, en gooit u de resterende wasoplossing weg.
- 3. Vul de wasbeurtonderdelen als volgt bij met verse 0,5% Tween 20 wasoplossing:
	- a. Voeg 6 ml wasoplossing toe aan elk reservoir van de wasbak.
	- b. Voeg 350 ml wasoplossing toe aan de wasfles van 500 ml.
- 4. Plaats de wasbak en de wasfles als volgt:
	- a. Schuif de wasbak in de reagenskoeler tot deze niet verder kan. Sluit de klep van de reagenskoeler.
	- b. Laad de wasfles en beweeg de zuigmondjeshendel langzaam omlaag en zorg er daarbij voor dat de zuigmondjes in de wasfles en de afvalfles zakken.
	- c. Sluit de klep van het reagenscompartiment.
- 5. Selecteer **Next** (Volgende). De laatste wasbeurt begint.

#### **Na de wassing**

Nadat de wasbeurt is voltooid, laat u de gebruikte stroomcel, wasbak en wasfles met de resterende wasoplossing op het instrument.

OPMERKING De zuigmondjes blijven in de neergedaalde positie, wat normaal is. Laat de ongebruikte wasoplossing in de wasbak en wasfles om te voorkomen dat de zuigmondjes uitdrogen en er lucht in het systeem terechtkomt.

### <span id="page-36-0"></span>**Een stand-bywasbeurt uitvoeren**

Als u niet van plan bent om het instrument de komende 7 dagen te gebruiken, bereidt u het instrument voor op inactiviteit door een stand-bywasbeurt uit te voeren. De stand-bywasbeurt bereidt de vloeistofleidingen voor op inactiviteit. Er worden twee opeenvolgende wasbeurten uitgevoerd waarmee op alle posities resterende reagentia of zoutophopingen worden weggespoeld. Elke wasbeurt neemt ongeveer 60 minuten in beslag. Reken voor het voltooien van de stand-bywasbeurt op ongeveer twee uur.

Wanneer de stand-bywasbeurt voltooid is, staat het instrument in de stand-bymodus en verschijnt er een bericht op het scherm Home (Start) met de status van het instrument. Wanneer het instrument in de stand-bymodus staat, moet er vóór het starten van een sequencing-run een onderhoudswasbeurt worden uitgevoerd.

OPMERKING Illumina raadt aan de stand-bywasbeurt om de 30 dagen te herhalen in de periode dat het instrument niet wordt gebruikt.

#### **Verbruiksartikelen die door de gebruiker moeten worden geleverd**

- Tween 20 (Sigma-Aldrich, catalogusnr. P7949)
- Water van laboratoriumkwaliteit of gedeïoniseerd water (raadpleeg de MiSeqDx Site Prep Guide (documentnr. 15070066\_nld) (Handleiding locatievoorbereiding voor MiSeqDx)

#### **Procedure**

- 1. Zorg ervoor dat in het instrument een gebruikte stroomcel is geladen.
- 2. Selecteer **Perform Wash** (Wassing uitvoeren) vanuit het startscherm.
- 3. Selecteer in het scherm Wash Options (Wasbeurtopties) **Standby Wash** (Stand-bywasbeurt). De software beweegt automatisch de zuigmondjes in de reagenskoeler omhoog.

OPMERKING Gebruik voor elke wasstap altijd verse wasoplossing. Door de wasoplossing van de vorige wasbeurt opnieuw te gebruiken, kan afval in de vloeistofleidingen terechtkomen.

#### Eerste wasbeurt uitvoeren

- 1. Bereid als volgt verse wasoplossing voor met Tween 20 en water van laboratoriumkwaliteit:
	- a. Voeg 5 ml 100% Tween 20 toe aan 45 ml water van laboratoriumkwaliteit. Deze volumes resulteren in 10% Tween 20.
	- b. Voeg 25 ml 10% Tween 20 toe aan 475 ml water van laboratoriumkwaliteit. Deze volumes resulteren in 0,5% Tween 20 wasoplossing.
	- c. Keer enkele keren om om te mengen.
- 2. Bereid de wasbeurtonderdelen als volgt voor met verse 0,5% Tween 20 wasoplossing:
	- a. Voeg 6 ml wasoplossing toe aan elk reservoir van de wasbak.
	- b. Voeg 350 ml wasoplossing toe aan de wasfles van 500 ml.
- 3. Plaats de wasbak en de wasfles in het instrument:
	- a. Open de klep van het reagenscompartiment en de reagenskoeler en schuif de gebruikte reagenscartridge of wasbak uit de koeler.
	- b. Schuif de wasbak in de reagenskoeler tot deze niet verder kan. Sluit de klep van de reagenskoeler.
	- c. Beweeg de zuigmondjeshendel vóór de fles met MiSeqDx SBS-oplossing (PR2) en afvalfles omhoog totdat deze op zijn plaats vastklikt en vervang de fles met MiSeqDx SBS-oplossing (PR2) door de wasfles.

#### OPMERKING Gooi de fles met MiSeqDx SBS-oplossing (PR2) na elke run weg. Resterende MiSeqDx SBS-oplossing (PR2) niet opnieuw gebruiken.

- d. Verwijder de afvalfles en gooi de inhoud ervan op de juiste wijze weg. Plaats de afvalfles terug in het reagenscompartiment.
- e. Beweeg de zuigmondjeshendel langzaam omlaag en zorg er daarbij voor dat de zuigmondjes in de wasfles en de afvalfles zakken.
- f. Sluit de klep van het reagenscompartiment.
- 4. Selecteer **Next** (Volgende). De eerste wasbeurt begint.

#### Tweede wasbeurt uitvoeren

- 1. Bereid als volgt verse wasoplossing voor met Tween 20 en water van laboratoriumkwaliteit:
	- a. Voeg 5 ml 100% Tween 20 toe aan 45 ml water van laboratoriumkwaliteit. Deze volumes resulteren in 10% Tween 20.
	- b. Voeg 25 ml 10% Tween 20 toe aan 475 ml water van laboratoriumkwaliteit. Deze volumes resulteren in 0,5% Tween 20 wasoplossing.
	- c. Keer enkele keren om om te mengen.
- 2. Als de eerste wasbeurt voltooid is, verwijdert u de wasbak en de wasfles, en gooit u de resterende wasoplossing weg.
- 3. Vul de wasbeurtonderdelen als volgt bij met verse 0,5% Tween 20 wasoplossing:
	- a. Voeg 6 ml wasoplossing toe aan elk reservoir van de wasbak.
	- b. Voeg 350 ml wasoplossing toe aan de wasfles van 500 ml.
- 4. Plaats de wasbak en de wasfles als volgt:
	- a. Schuif de wasbak in de reagenskoeler tot deze niet verder kan. Sluit de klep van de reagenskoeler.
	- b. Laad de wasfles en beweeg de zuigmondjeshendel langzaam omlaag en zorg er daarbij voor dat de zuigmondjes in de wasfles en de afvalfles zakken.
	- c. Sluit de klep van het reagenscompartiment.
- 5. Selecteer **Next** (Volgende). De tweede wasbeurt begint.

#### **Na de wassing**

Nadat de wasbeurt is voltooid, laat u de gebruikte stroomcel, wasbak en wasfles met de resterende wasoplossing op het instrument.

OPMERKING De zuigmondjes blijven in de neergedaalde positie, wat normaal is. Laat de ongebruikte wasoplossing in de wasbak en wasfles om te voorkomen dat de zuigmondjes uitdrogen en er lucht in het systeem terechtkomt.

### <span id="page-39-0"></span>**Het instrument uitschakelen**

Het instrument kan het beste altijd ingeschakeld blijven. Als het instrument toch moet worden uitgeschakeld, doet u dit op de volgende manier om Windows af te sluiten en de vloeistofleidingen voor te bereiden.

- 1. Een onderhoudswasbeurt uitvoeren. Voor meer informatie, raadpleeg [Procedure](#page-34-0) op pagina 30.
- 2. Verwijder de afvalfles en gooi de inhoud ervan op de juiste wijze weg. Plaats de afvalfles terug in het reagenscompartiment.
- 3. Sluit de klep van het reagenscompartiment.
- 4. Selecteer in het hoofdmenu **Shut Down Instrument** (Instrument uitschakelen). Deze opdracht sluit de instrumentsoftware af.
- 5. Zet de aan-uitschakelaar in de stand OFF (Uit).

OPMERKING Na uitschakeling van het instrument moet u minimaal 60 seconden wachten voordat u de aan-uitschakelaar weer in de stand ON (Aan) zet.

# <span id="page-40-1"></span><span id="page-40-0"></span>Problemen oplossen

## **Inleiding**

In dit gedeelte wordt beschreven wat u kunt doen om veelvoorkomende problemen op te lossen voordat u contact opneemt met de technische ondersteuning van Illumina. Bij de meeste fouten verschijnt er een bericht op het scherm met instructies hoe u de fout kunt verhelpen.

Voor technische vragen gaat u naar de MiSeqDx-ondersteuningspagina's op de Illumina-website. De ondersteuningspagina's bieden toegang tot documentatie, downloads en veelgestelde vragen. Log in met uw MyIllumina-account voor toegang tot ondersteuningsbulletins.

Neem voor problemen met de runkwaliteit of -prestaties contact op met de technische ondersteuning van Illumina. Voor meer information, raadpleeg Technische [ondersteuning](#page-51-0) op pagina 47.

In het kader van de probleemoplossing vragen vertegenwoordigers van de technische ondersteuning van Illumina doorgaans om kopieën van run-specifieke bestanden. Met behulp van de functie Bundle Logs (Logboeken bundelen) in het scherm Manage Files (Bestanden beheren) kunt u de bestanden die nodig zijn in het kader van de probleemoplossing combineren en zippen.

# <span id="page-40-2"></span>**Logboeken bundelen in verband met probleemoplossing**

Bundle Logs (Logboeken bundelen) is een functie die bestanden bundelt en naar de technische ondersteuning van Illumina zendt voor probleemoplossing. Selecteer op het tabblad Bundle Logs (Logboeken bundelen) in het scherm Manage Files (Bestanden beheren) een groep bestanden, een bundel. Van de bundel wordt automatisch een zip-bestand gemaakt.

De functie Bundle Logs (Logboeken bundelen) groepeert de bestanden van een run per keer in één bundeltype. Herhaal de procedure Bundle Logs (Logboeken bundelen) voor elke run en elk bundeltype waar de technische ondersteuning van Illumina om vraagt.

- 1. Selecteer in het scherm Manage Files (Bestanden beheren) het tabblad **Bundle Logs** (Logboeken bundelen).
- 2. Selecteer **Browse** (Bladeren) om naar de locatie van de map MiSeqOutput te gaan.
- 3. Selecteer het vakje naast de run.
- 4. Selecteer **Bundle Logs** (Logboeken bundelen).

Het scherm Bundle Files (Bundelbestanden) wordt geopend met informatie over de bundel, waaronder een lijst van de afzonderlijke bestanden in de bundel.

Voor meer informatie over de afzonderlijke mappen en bestanden van de functie Bundle Logs (Logboeken bundelen), raadpleeg de Snelstartkaart MiSeq-uitvoer- en -analysemappen (documentnr. 15034791).

- 5. Selecteer **Next** (Volgende).
- 6. Navigeer naar een locatie waar u de gezipte bundelbestanden wilt opslaan.
- 7. Selecteer **Save** (Opslaan).

Als de bestanden gebundeld zijn, wordt het tabblad Bundle Logs (Logboeken bundelen) weer geopend.

<span id="page-41-0"></span>8. Stuur de gezipte bundel naar de technische ondersteuning van Illumina.

### **Systeemcontrole uitvoeren**

Sommige systeemcontroles kunnen worden uitgevoerd voordat u contact opneemt met de technische ondersteuning van Illumina, zoals de volumetest. Een volumetest controleert of het vloeistofsysteem in orde is door het stroomvolume te schatten aan de hand van bellen die voorbij de sensoren komen. Voor meer informatie, raadpleeg Een [volumetest](#page-46-1) uitvoeren op pagina 42.

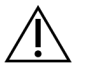

#### LET OP

Voor de tests Tip/Tilt (Omdraaien/kantelen) en Full Optics (Volledige optiek) is een speciale stroomcel vereist. Deze tests mogen alleen worden uitgevoerd door een technicus van Illumina.

- 1. Selecteer in het hoofdmenu **System Check** (Systeemcontrole).
- 2. Voer een van de volgende handelingen uit:
	- Selecteer de individuele tests die u wilt uitvoeren.
	- Kies **Select All** (Alles selecteren) om alle tests uit te voeren.
- 3. Selecteer **Next** (Volgende).

Na afloop verschijnen de testresultaten op het scherm.

- 4. [Optioneel] Selecteer **Show Details** (Details tonen) om een samenvatting van de resultaten op de software-interface te bekijken.
- 5. [Optioneel] Selecteer **Export Results** (Resultaten exporteren) om de resultaten in een \*.csvbestandsindeling naar een USB-schijf te exporteren.
- <span id="page-41-1"></span>6. Selecteer **Done** (Klaar).

### **Een run stoppen of onderbreken**

<span id="page-41-2"></span>De MiSeqDx is zo ontworpen dat een run van begin tot eind zonder acties van de gebruiker wordt voltooid. Het is echter mogelijk om een run te onderbreken of te stoppen vanuit het scherm Sequencing.

#### **Een run onderbreken**

U kunt een run tijdelijk onderbreken voordat deze is voltooid. Een run kan bijvoorbeeld worden onderbroken als u denkt dat de afvalfles vol is. Onderbroken runs kunnen worden hervat.

Wanneer u **Pause** (Onderbreken) selecteert, wordt de huidige opdracht afgemaakt voordat de run wordt onderbroken en de stroomcel in een veilige stand wordt geplaatst.

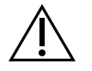

#### LET OP

Onderbreek een run *niet* tijdens de vorming van clusters of in de eerste vijf sequencingcycli. Het is niet mogelijk een run te hervatten die op deze momenten werd onderbroken.

Om een run te onderbreken vanuit het scherm Sequencing, selecteert u **Pause** (Onderbreken). De knop verandert in **Resume** (Hervatten). Selecteer **Resume** (Hervatten) wanneer u de run wilt hervatten.

#### **Een run stoppen**

U kunt een run stoppen tijdens de sequencing voordat de run is voltooid met de knop **Stop** (Stoppen) op het scherm Sequencing. U kunt een run bijvoorbeeld stoppen als de run niet goed is ingesteld, als de gegevenskwaliteit slecht is of als er een hardwarefout is ontstaan.

Bij het stoppen van een run wordt de huidige opdracht niet voltooid en komt de stroomcel naar voren. De primaire analyse van de laatste voltooide cyclus wordt afgemaakt.

Om een run te stoppen vanuit het scherm Sequencing selecteert u **Stop** (Stoppen). Bij het stoppen van een run wordt de huidige opdracht niet voltooid en komt de stroomcel naar voren. De primaire analyse van de laatste voltooide cyclus wordt afgemaakt.

Afbeelding 16 Een run stoppen

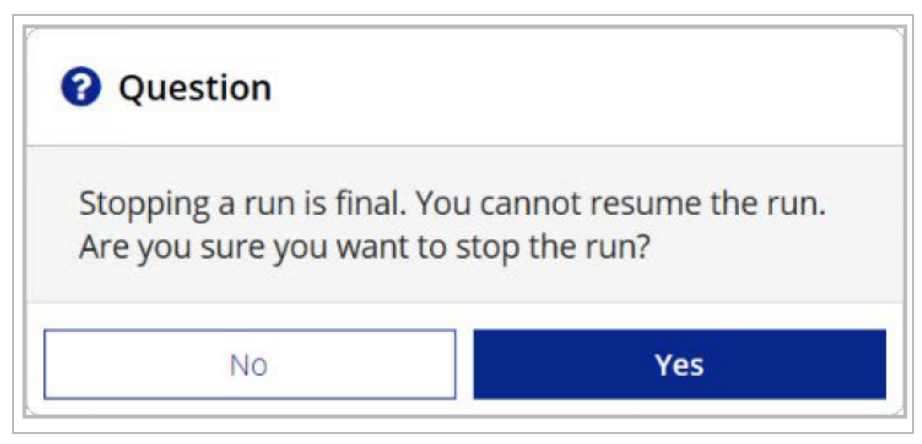

<span id="page-42-0"></span>Het stoppen van een run is definitief. Een gestopte run kan niet worden hervat. De enige optie is het uitvoeren van een instrumentwasbeurt.

# **De zuigmondjes van de reagenscartridge handmatig omhoog bewegen**

Als een run onverwachts is onderbroken, of als er tijdens de run een fout is opgetreden, kan het zijn dat de zuigmondjes van de reagenscartridge niet automatisch omhoog bewegen. Om de reagenscartridge te verwijderen, moet u de zuigmondjes van de reagenscartridge handmatig omhoog bewegen.

- 1. Selecteer **Perform Wash** (Wasbeurt uitvoeren) in het scherm Home (Start).
- 2. Selecteer **Raise Sippers** (Zuigmondjes omhoog bewegen).
- <span id="page-43-0"></span>3. Verwijder de reagenscartridge.

### **Runinstellingsfouten oplossen**

Als een van de controles in de pre-runcontrole een foutmelding oplevert, verschijnt er een rood pictogram X naast de betreffende fout. Er verschijnt een bericht op het scherm met een beschrijving van de fout en wat u daaraan moet doen.

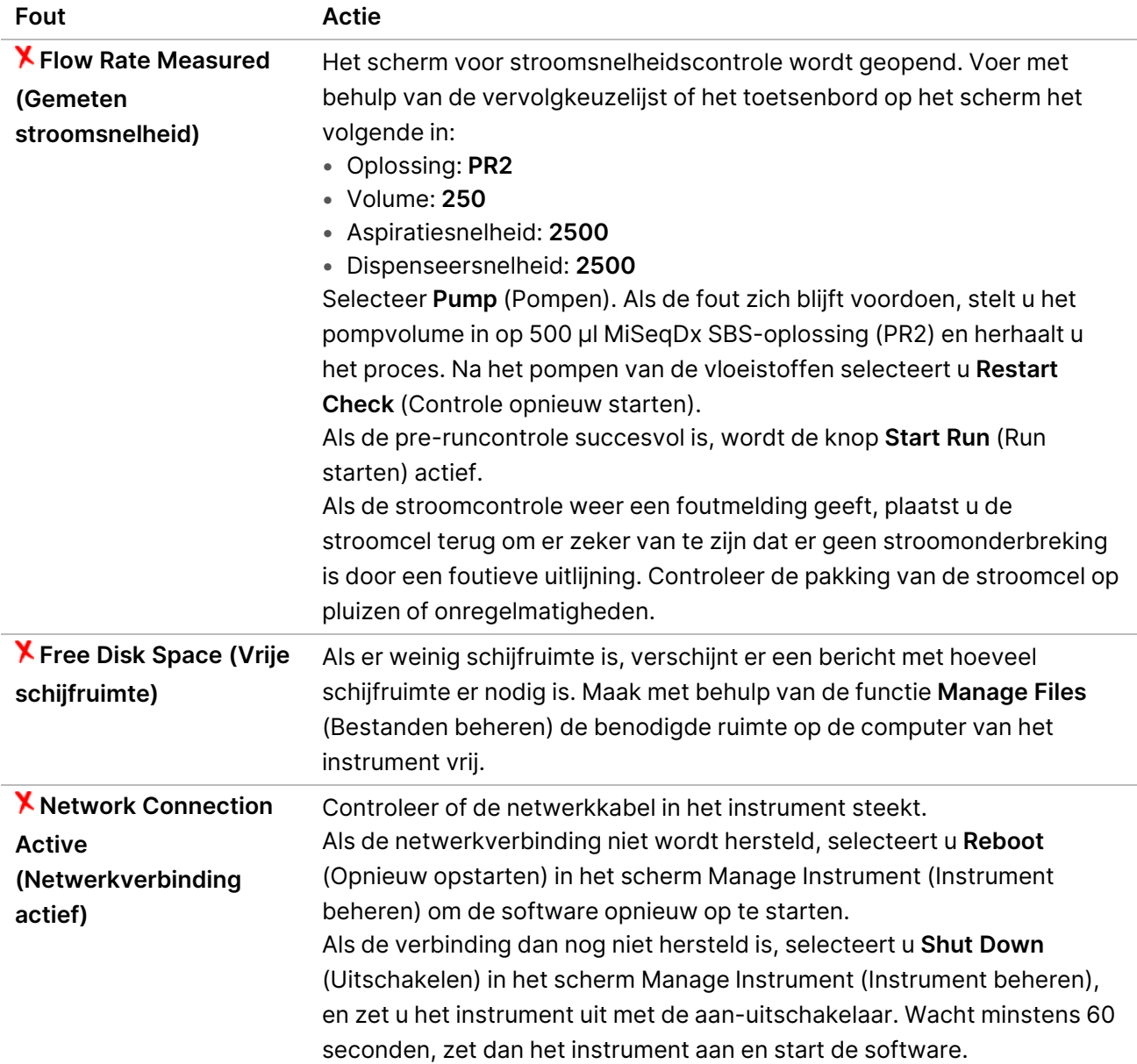

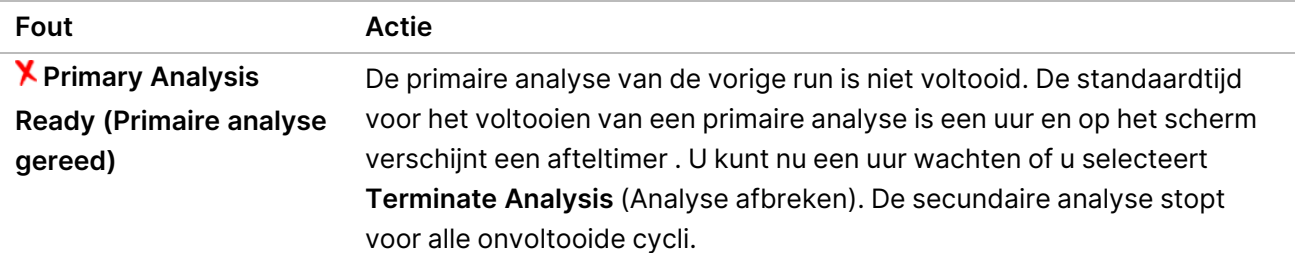

### <span id="page-44-0"></span>**RFID-leesfout oplossen**

RFID-fouten ontstaan als:

- het geladen onderdeel geen deel uitmaakt van een in-vitrodiagnostiekkit;
- het geladen onderdeel geen deel uitmaakt van de kit die door de module Local Run Manager (Lokaal run-beheer) is geïdentificeerd;
- bij het lezen van de RFID-tag op het onderdeel een technische fout optreedt.

Voor het oplossen van RFID-storingen als gevolg van een technische storing kunnen de volgende stappen worden gevolgd.

OPMERKING Een diagnostische run mag één RFID-leesfout hebben. Als van twee verbruiksartikelen de RFID niet kan worden gelezen, kan de software de volgende stap van de runinstelling niet uitvoeren. Neem contact op met de technische ondersteuning van Illumina als deze fout zich voordoet.

#### **Stroomcel**

- 1. Probeer altijd de RFID-bepaling opnieuw uit te voeren voordat u verder gaat. Dit doet u door de klep van het stroomcelcompartiment open en weer dicht te doen.
- 2. Als de RFID voor de tweede keer mislukt, selecteert u **Get Code** (Code verkrijgen). Neem contact op met de technische ondersteuning van Illumina om een tijdelijke RFID-bypasscode te verkrijgen. Een tijdelijke bypasscode verloopt na zeven dagen.
- 3. Voer de tijdelijke bypasscode in met het toetsenbord op het scherm.
- 4. Selecteer **Next** (Volgende).
- 5. Voer de volgende informatie in:
	- Barcodenummer van de stroomcel, dit kunt u vinden op het etiket op de stroomcelhouder direct onder de barcode
	- Onderdeelnummer stroomcel
- 6. Selecteer **Next** (Volgende) om verder te gaan naar het scherm Load Flow Cell (Stroomcel laden).
- 7. Selecteer **Next** (Volgende) om verder te gaan naar de volgende stap van de runinstelling.

#### **MiSeqDx SBS-oplossing (PR2)-fles**

- 1. Probeer altijd de RFID-bepaling opnieuw uit te voeren voordat u verder gaat. Dit doet u door de hendel van het reagenszuigmondje omhoog en vervolgens omlaag te bewegen.
- 2. Als de RFID voor de tweede keer mislukt, selecteert u **Get Code** (Code verkrijgen). Neem contact op met de technische ondersteuning van Illumina om een tijdelijke RFID-bypasscode te verkrijgen. Een tijdelijke bypasscode verloopt na zeven dagen.
- 3. Voer de tijdelijke bypasscode in met het toetsenbord op het scherm.
- 4. Selecteer **Next** (Volgende).
- 5. Voer de volgende informatie in:
	- Barcodenummer van de fles met MiSeqDx SBS-oplossing (PR2), die u kunt vinden op het etiket op de fles met MiSeqDx SBS-oplossing (PR2) direct onder de barcode
	- MiSeqDx SBS-oplossing (PR2)-fles onderdeelnummer
- 6. Selecteer **Next** (Volgende) om verder te gaan naar het scherm Load Reagents (Reagentia laden).
- 7. Selecteer **Next** (Volgende) om verder te gaan naar de volgende stap van de runinstelling.

#### **Reagenscartridge**

- 1. Probeer altijd de RFID-bepaling opnieuw uit te voeren voordat u verder gaat. Dit doet u door de klep van de reagenskoeler open en weer dicht te doen.
- 2. Als de RFID voor de tweede keer mislukt, selecteert u **Get Code** (Code verkrijgen). Neem contact op met de technische ondersteuning van Illumina om een tijdelijke RFID-bypasscode te verkrijgen. Een tijdelijke bypasscode verloopt na zeven dagen.
- 3. Voer de tijdelijke bypasscode in met het toetsenbord op het scherm.
- 4. Selecteer **Next** (Volgende).
- 5. Voer de volgende informatie in:
	- Barcodenummer van de reagenskit, dit kunt u vinden op het etiket op de kit direct onder de barcode
	- Onderdeelnummer reagenskit
- 6. Selecteer **Next** (Volgende) om terug te gaan naar het scherm Load Reagents (Reagentia laden).
- <span id="page-45-0"></span>7. Selecteer **Next** (Volgende) om verder te gaan naar de volgende stap van de runinstelling.

### **Opnieuw opstarten tijdens een run voorkomen**

Als de MiSeqDx tijdens een run opnieuw opstart, kan dat betekenen dat de Windows Update-software op het netwerk zo is geconfigureerd dat software-updates automatisch worden geïnstalleerd. Deze instelling had tijdens de installatie moeten worden uitgeschakeld. Neem contact op met de lokale ITafdeling voor hulp bij het uitschakelen van automatische updates voor het Windows-besturingssysteem dat op de achtergrond op de MiSeqDx draait.

### <span id="page-46-0"></span>**Fout met stroomsnelheid verhelpen**

De stroomsnelheid is de snelheid waarmee vloeistoffen door het vloeistofsysteem stromen (µl/min). Voorafgaand aan elke run wordt de stroomsnelheid gemeten tijdens de pre-runcontrole. Als het systeem de stroomsnelheid niet kan meten, pompt u een hoeveelheid reagens (MiSeqDx SBS-oplossing (PR2)) door het systeem en controleert u daarna de stroomsnelheid opnieuw.

- 1. Voer met behulp van de vervolgkeuzelijst of het toetsenbord op het scherm de volgende informatie in:
	- Oplossing: **PR2**
	- Volume: **250 µl**
	- Aspiratiesnelheid: **2500 µl/min**
	- Dispenseersnelheid: **2500 µl/min**
- 2. Selecteer **Pump** (Pompen).
- 3. Wanneer de pompstap voltooid is, selecteert u **Restart Check** (Controle opnieuw starten).
- <span id="page-46-1"></span>4. Als de fout zich blijft voordoen, stelt u het pompvolume in op 500 µl MiSeqDx SBS-oplossing (PR2) en herhaalt u het proces. Neem contact op met de technische ondersteuning van Illumina als met de tweede poging de fout niet is opgelost.

### **Een volumetest uitvoeren**

Een obstructie in de vloeistofleidingen kan leiden tot een slechte reagensafgifte en kan de sequencingresultaten beïnvloeden. Voer bij het vermoeden van een obstructie in de vloeistofleidingen een volumetest uit.

Een volumetest controleert of het vloeistofsysteem in orde is door het volume tussen twee bellen te schatten wanneer deze voorbij de sensoren komen. Voor het uitvoeren van een volumetest moeten de wasbak en de wasfles geladen zijn met water van laboratoriumkwaliteit en moet een gebruikte stroomcel aanwezig zijn. Volg de prompts op het scherm om de test uit te voeren.

- 1. Zorg ervoor dat in het instrument een gebruikte stroomcel is geladen.
- 2. Selecteer in het hoofdmenu **System Check** (Systeemcontrole).
- 3. Selecteer **Conduct Volume Test** (Volumetest uitvoeren) en selecteer vervolgens **Next** (Volgende).
- 4. Vul elk reservoir van de wasbak met 6 ml water van laboratoriumkwaliteit.
- 5. Vul de wasfles van 500 ml met 350 ml water van laboratoriumkwaliteit.
- 6. Plaats de wasbak en de wasfles in het instrument.
	- a. Open de klep van het reagenscompartiment en de reagenskoeler en schuif de wasbak in de reagenskoeler tot deze niet verder kan. Sluit de klep van de reagenskoeler.
	- b. Beweeg de zuigmondjeshendel omhoog totdat deze vastklikt, en laad de wasfles.
	- c. Verwijder de afvalfles en gooi de inhoud ervan op de juiste wijze weg. Plaats de afvalfles terug in het reagenscompartiment.

Documentnr. 200010452 v01 VOOR GEBRUIK BIJ IN-VITRODIAGNOSTIEK.

- d. Beweeg de zuigmondjeshendel langzaam omlaag en zorg er daarbij voor dat de zuigmondjes in de wasfles en de afvalfles zakken.
- 7. Verwijder volgens de prompts op het scherm als volgt eventuele druppels van het wasfleszuigmondje:
	- a. Beweeg de zuigmondjeshendel langzaam omhoog wanneer daarom wordt gevraagd en controleer het wasfleszuigmondje op de aanwezigheid van een grote waterdruppel.
	- b. Wanneer daarom wordt gevraagd, laat u de zuigmondjeshendel langzaam zover in het water zakken dat de druppel door de oppervlaktespanning wordt verwijderd.
	- c. Beweeg de zuigmondjeshendel langzaam omhoog wanneer daarom wordt gevraagd en controleer het wasfleszuigmondje op de aanwezigheid van een grote waterdruppel.
	- d. Beweeg de zuigmondjeshendel langzaam helemaal omlaag wanneer daarom wordt gevraagd en zorg er daarbij voor dat de zuigmondjes in de wasfles en afvalfles zakken.
- 8. Selecteer **Next** (Volgende). De volumetest begint.

Wanneer de volumetest is voltooid, verschijnen de resultaten op het scherm.

Als het instrument niet door de test is gekomen, voert u een onderhoudswasbeurt uit. Raadpleeg [Procedure](#page-34-0) op pagina 30.

<span id="page-47-0"></span>9. Herhaal de volumetest na afloop van de onderhoudswasbeurt.

### **Temperatuurfouten met de reagenskoeler oplossen**

Het vereiste temperatuurspectrum van de reagenskoeler is 2 °C tot 11 °C. Een sensorindicator toont de actuele temperatuur van de reagenskoeler. Raadpleeg [Sensorindicatoren](#page-9-2) op pagina 5.

Als u een foutmelding krijgt dat de temperatuur van de koeler niet in het opgegeven temperatuurbereik ligt, neemt u contact op met de technische ondersteuning van Illumina.

Als de temperatuur van de koeler niet in het bereik ligt, kan dit ertoe leiden dat de sequencing-run niet start. Als u de foutmelding krijgt tijdens een sequencing-run, laat u de run doorlopen tot hij voltooid is.

<span id="page-47-1"></span>Voor meer informatie over de reagenskoeler, raadpleeg [Reagenscompartiment](#page-7-1) op pagina 3.

### **Local Run Manager-analysefouten oplossen**

Neem voor informatie over het oplossen van problemen in verband met analysefouten contact op met de technische ondersteuning van Illumina. De Handleiding Local Run Manager v4-software voor MiSeqDx (documentnr. 200046657) bevat instructies voor het opnieuw opstellen van de analyse.

## <span id="page-47-2"></span>**Systeeminstellingen configureren**

Tabbladen in de MOS geven toegang tot opdrachten om het systeem te configureren.

• IP- en DNS-instellingen worden geconfigureerd op het tabblad IP. Voor het gebruiken van deze functie is het toegangsniveau Windows-beheerder vereist.

Documentnr. 200010452 v01 VOOR GEBRUIK BIJ IN-VITRODIAGNOSTIEK.

- Netwerk- en opstartinstellingen worden geconfigureerd op de volgende tabbladen:
	- Inloggegevens netwerk Voor het gebruiken van deze functie is het toegangsniveau Windowsbeheerder vereist.
	- Opstartopties Voor het gebruiken van deze functie is het toegangsniveau Local Run Manager-beheerder vereist.

De configuratie van deze systeeminstellingen gebeurt gewoonlijk tijdens de installatie van MiSeqDx.

#### **IP- en DNS-instellingen configureren**

Configureer het IP-adres en de DNS-serveradressen indien nodig vanwege een verandering in netwerk of instelling. Voor het configureren van deze functie is het toegangsniveau Windows-beheerder vereist.

- 1. Selecteer in het hoofdmenu **System Settings** (Systeeminstellingen).
- 2. Selecteer het tabblad IP en stel vervolgens op een van de volgende manieren het IP-adres in:
	- **Obtain an IP address automatically** (Automatisch een IP-adres verkrijgen)—Selecteer deze optie om het IP-adres via de DHCP-server te verkrijgen.
	- OPMERKING Dynamic Host Configuration Protocol (DHCP) is een standaardnetwerkprotocol voor gebruik met IP-netwerken voor dynamische toewijzing van netwerkconfiguratieparameters.
	- **Use the following IP address** (Het volgende IP-adres gebruiken) Selecteer deze optie om het instrument als volgt handmatig te verbinden met een andere server. Neem contact op met uw netwerkbeheerder voor de adressen die specifiek van uw instelling zijn.
		- Voer het IP-adres in. Het IP-adres is een reeks van vier getallen gescheiden door een punt, zoals bijvoorbeeld 168.62.20.37.
		- Voer het subnetmasker in, een onderverdeling van het IP-netwerk.
		- Voer de standaardgateway in; dit is de router op het netwerk die verbinding maakt met het internet.
- 3. Stel op een van de volgende manieren het DNS-adres in:
	- **Obtain a DNS address automatically** (Automatisch een DNS-adres verkrijgen) Leest het DNS-adres dat bij het IP-adres hoort.
	- **Use the following DNS addresses** (De volgende DNS-adressen gebruiken) Verbindt het instrument met een server die domeinnamen vertaalt in IP-adressen.
		- Voer het DNS-adres in dat u wenst. Het DNS-adres is de servernaam die wordt gebruikt voor het vertalen van domeinnamen in IP-adressen.
		- Voer het alternatieve DNS-adres in. Het alternatieve DNS-adres wordt gebruikt als de gewenste DNS een bepaalde domeinnaam niet kan vertalen in een IP-adres.
- 4. Selecteer **Save** (Opslaan).

#### **Netwerk- en opstartinstellingen configureren**

Configureer netwerk- en opstartinstellingen op het tabblad Network Credentials (Inloggegevens netwerk) (voor het gebruik van deze functie is het toegangsniveau Windows-beheerder vereist) en het tabblad Start-Up Options (Opstartopties) (het toegangsniveau Local Run Manager-beheerder is vereist).

- 1. Selecteer in het hoofdmenu **System Settings** (Systeeminstellingen).
- 2. Selecteer het tabblad Network Credentials (Inloggegevens netwerk) en configureer de netwerkinstellingen als volgt.
- 3. De machinenaam wordt bij de productie aan de computer van het instrument toegewezen. Doorgaans is het niet nodig om de machinenaam te veranderen. Wijzigingen in de machinenaam op dit scherm kunnen de verbinding beïnvloeden en de gebruikersnaam en het wachtwoord van een netwerkbeheerder zijn erbij vereist.

De machinenaam wordt geregistreerd als de instrumentnaam in de uitvoer van de Local Run Manager-software.

- 4. Verbind de computer van het instrument als volgt met een domein of een werkgroep.
	- **Voor instrumenten die zijn verbonden met het internet** Selecteer **Domain** (Domein) en voer vervolgens de domeinnaam in van de internetverbinding in uw instelling.
	- **Voor instrumenten die niet zijn verbonden met het internet** Selecteer **Workgroup** (Werkgroep) en voer vervolgens een werkgroepnaam in.
- 5. Selecteer het tabblad Start-Up Options (Opstartopties) en kies vervolgens uit de volgende opties:
	- **Kiosk Mode** (Kiosk-modus) (aanbevolen) Toont de besturingssoftware-interface in volledigschermweergave. De software is ontworpen voor gebruik in de kiosk-modus.
	- **Windows Mode** (Windows-modus) Geeft toegang tot Windows op de computer van het instrument. In deze modus is wijziging mogelijk van de interactie met de software-interface, zoals de plaats van de knoppen.
- 6. Selecteer **Save** (Opslaan).

# <span id="page-50-1"></span><span id="page-50-0"></span>Uitvoermappen

### **Runmappen**

Bij elke run op de MiSeqDx worden drie runmappen aangemaakt, die elk een specifiek doeleinde hebben:

- **D:\Illumina\MiSeqTemp** Wanneer een run start, wordt een tijdelijke (temporary) runmap naar de lokale schijf van de instrumentcomputer geschreven en gebruikt als werkgebied voor MOS en RTA. Het is niet nodig om de map Temp te openen. Na zeven dagen wordt de inhoud van deze map gewist.
- **D:\Illumina\MiSeqOutput** RTA kopieert bestanden van de map Temp naar de map Output (Uitvoer). Wanneer primaire analysebestanden worden gegenereerd, kopieert RTA de bestanden terug naar de map Temp en vult het de map Analysis (Analyse) Focus-beelden en miniatuurbeelden worden niet gekopieerd naar de map Analysis (Analyse).
- **D:\Illumina\MiSeqAnalysis** Na afloop van de primaire analyse verkrijgt Local Run Manager toegang tot de map Analysis (Analyse) op de lokale schijf van het instrument om de secundaire analyse te starten. Alle bestanden die naar de map Analysis (Analyse) worden geschreven, worden gekopieerd naar de map Output (Uitvoer).

#### **Benaming rootmap**

De naam van de root-runmap vermeldt de datum van de run, het instrumentnummer en de stroomcel die voor de run is gebruikt. Per run heeft elke runmap dezelfde root-mapnaam.

De mapnaam heeft standaard de volgende indeling:

JJMMDD\_<InstrumentNumber>\_<Run Number>\_A<FlowCellBarcode>

Het runnummer neemt telkens met één toe na uitvoering van een run op een bepaald instrument.

# <span id="page-51-0"></span>Technische ondersteuning

Voor technische ondersteuning neemt u contact op met Illumina Technische ondersteuningsdienst.

**Website:** [www.illumina.com](http://www.illumina.com/)

**E-mail:** [techsupport@illumina.com](mailto:techsupport@illumina.com)

**Veiligheidsinformatiebladen (SDS)** — zijn verkrijgbaar op de website van Illumina via [support.illumina.com/sds.html](http://support.illumina.com/sds.html).

**Productdocumentatie** — kan in pdf-formaat worden gedownload via [support.illumina.com](https://support.illumina.com/).

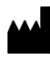

Illumina, Inc. 5200 Illumina Way San Diego, Californië 92122 VS +1 800 809 ILMN (4566) +1 858 202 4566 (buiten Noord-Amerika) techsupport@illumina.com www.illumina.com

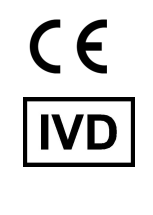

EC REP

Illumina Netherlands B.V.<br>Steenoven 19<br>5626 DK Eindhoven<br>The Netherlands

**Australische sponsor**

Illumina Australia Pty Ltd Nursing Association Building Level 3, 535 Elizabeth Street Melbourne, VIC 3000 Australië

VOOR GEBRUIK BIJ IN-VITRODIAGNOSTIEK.

© 2023 Illumina, Inc. Alle rechten voorbehouden.

# illumina®